# **Содержание**

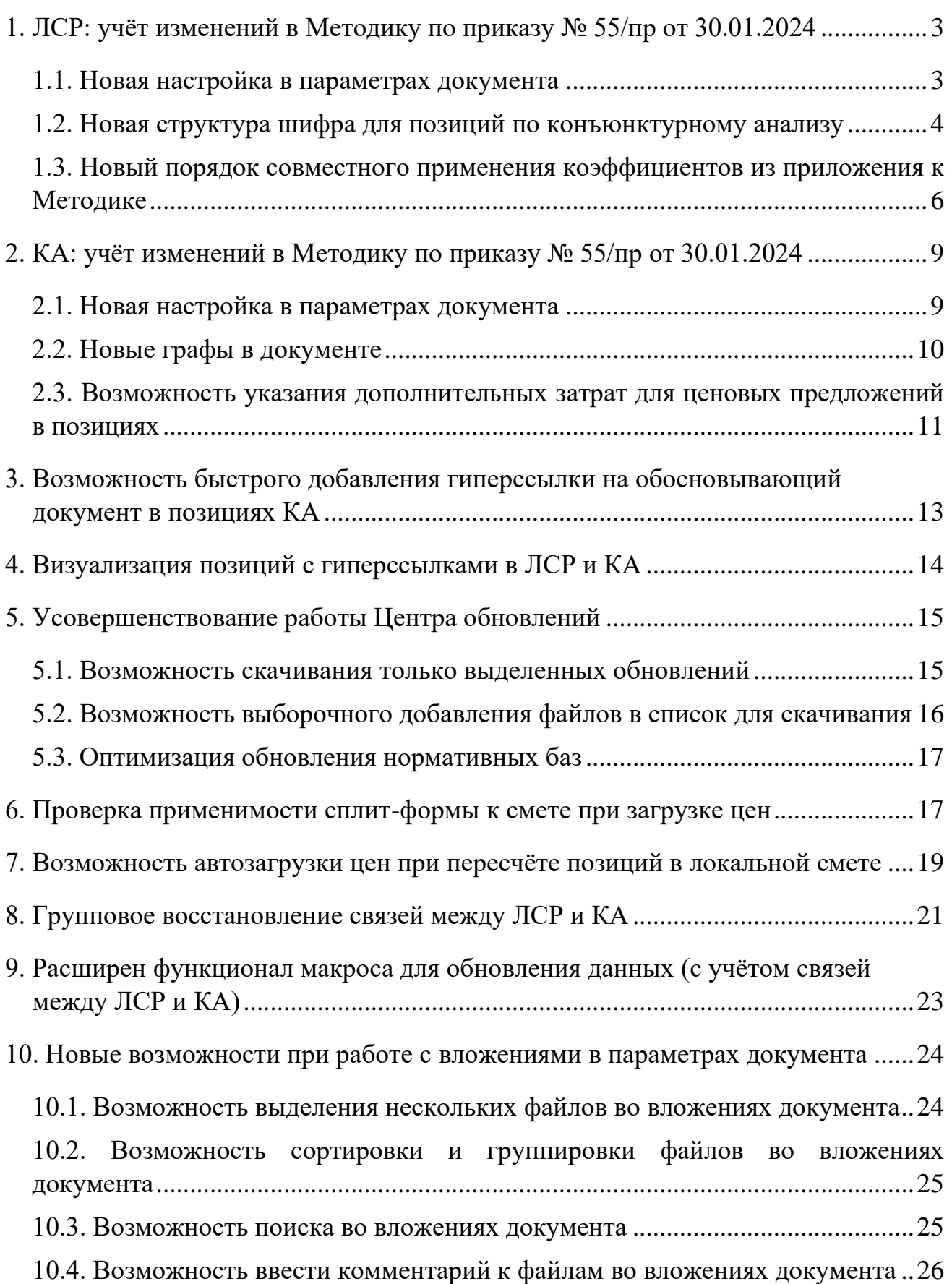

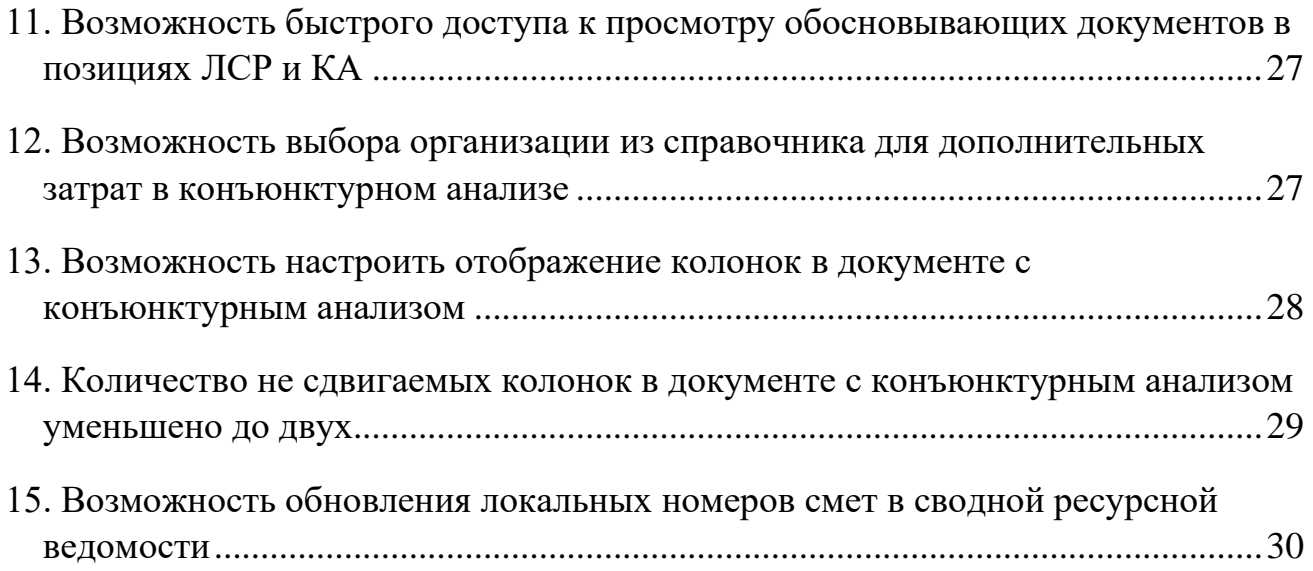

## <span id="page-2-0"></span>*1. ЛСР: учёт изменений в Методику по приказу № 55/пр от 30.01.2024*

В программе «ГРАНД-Смета» версии 2024.2 при составлении локальной сметы учтены все изменения согласно приказу Минстроя России № 55/пр от 30 января 2024 года. Данным приказом были внесены изменения в Методику определения сметной стоимости строительства на территории Российской Федерации, утверждённую приказом Минстроя России № 421/пр от 4 августа 2020 года.

## <span id="page-2-1"></span>*1.1. Новая настройка в параметрах документа*

Выбор ключевой настройки, определяющей способ расчёта локальной сметы, осуществляется в окне с параметрами сметы, в разделе **Расчет** – **Методика 2020**. При установленном флажке **Методика 2020** далее следует отметить один из предлагаемых вариантов. До сих пор здесь можно было выбрать расчёт по Методике 2020 в её первоначальной редакции (приказ 421/пр от 04.08.2020) или по Методике 2020 *с изм. 1* (приказ 421/пр от 04.08.2020 в редакции приказа 557/пр от 07.07.2022).

В программе «ГРАНД-Смета» версии 2024.2 добавился третий вариант: расчёт по Методике 2020 *с изм. 2* (приказ 421/пр от 04.08.2020 в редакции приказов 557/пр и 55/пр от 30.01.2024).

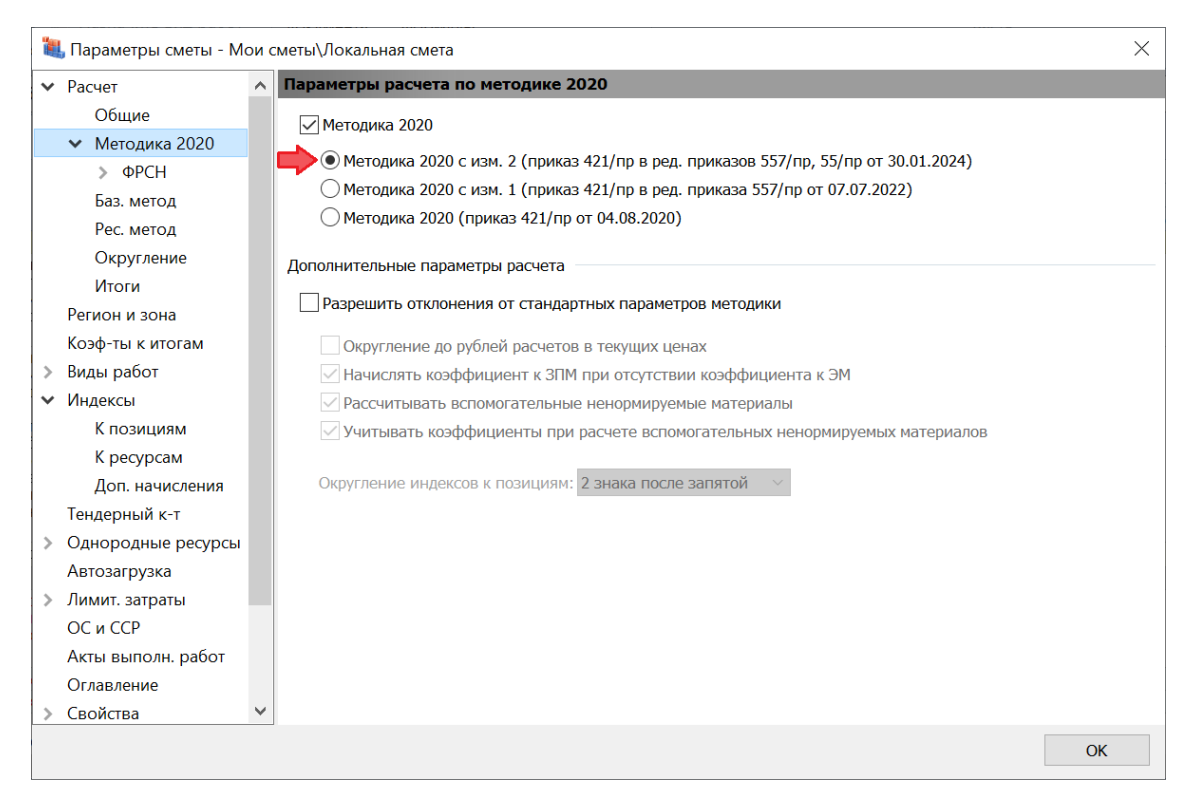

## <span id="page-3-0"></span>*1.2. Новая структура шифра для позиций по конъюнктурному анализу*

Согласно изменениям в Методику по приказу Минстроя России № 55/пр от 30 января 2024 года, материальным ресурсам и оборудованию, стоимость которых в текущем уровне цен определена на основании конъюнктурного анализа, присваивается код, состоящий из буквенного обозначения **ТЦ** и шести групп цифр, разделённых знаками нижнего подчёркивания: 1. Код группы КСР, к которой относится данный ресурс; 2. Код субъекта Российской Федерации, на территории которого находится производитель (поставщик); 3. ИНН производителя (поставщика); 4. Дата, соответствующая уровню ценовых показателей согласно обосновывающим документам; 5. Указание на учёт в цене ресурса затрат на его перевозку (**01** – с учётом затрат на перевозку до приобъектного склада; **01-1** – с учётом затрат на перевозку до промежуточной точки по маршруту перевозки, когда требуется включение затрат на перевозку до приобъектного склада по расчёту дополнительно; **02** – без учёта затрат на перевозку); 6. Пункт по порядку кодируемого материального ресурса или оборудования.

Все эти положения содержатся в новой редакции пункта 23 Методики. Основное изменение здесь выражается в появлении шестой группы цифр. Кроме того, в пятой группе цифр добавился вариант **01-1**.

Напомним, что в программе «ГРАНД-Смета» предусмотрена возможность при составлении локальной сметы щелчком правой кнопки мыши на позиции вызвать контекстное меню и выбрать там команду **Сформировать шифр ресурса**, после чего на экране открывается специальное отдельное окно для автоматического формирования необходимого шифра ресурса.

В версии 2024.2 (при обязательном условии, что в параметрах сметы выбран расчёт по Методике 2020 *с изм. 2*) формирование шифра ресурса в данном окне осуществляется согласно вышеприведённым изменениям по приказу № 55/пр – то есть, с шестью группами цифр и дополнительным вариантом в пятой группе цифр.

#### Что нового в программе «ГРАНД-Смета» версии 2024.2

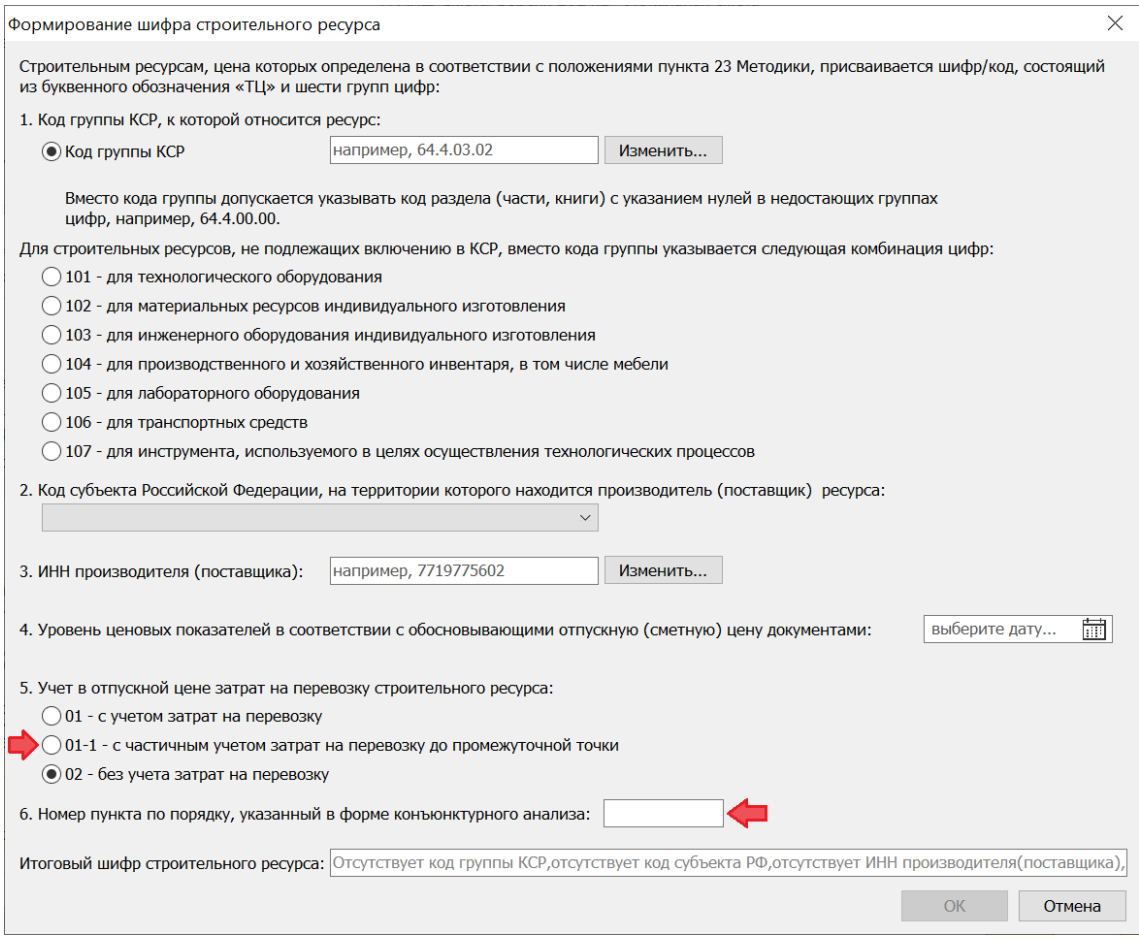

Это не единственное изменение, касающееся формирования шифра для позиций сметы со стоимостью по конъюнктурному анализу.

В пункте 23 Методики (как в первоначальной редакции, так и с учётом последних изменений) прямо указано, что он относится к материальным ресурсам и оборудованию. Но ведь Методикой допускается определение стоимости в текущем уровне цен на основании конъюнктурного анализа и для иных видов работ и услуг. Однако до сих пор в Методике не было явных указаний по поводу формирования шифра для таких позиций.

Теперь, согласно приказу № 55/пр, Методика дополнена новым пунктом 23.1. В этом пункте сказано, что отдельным видам работ и услуг, стоимость которых в текущем уровне цен определена на основании конъюнктурного анализа, присваивается код, состоящий из буквенного обозначения **ТЦ** и четырёх групп цифр, разделённых знаками нижнего подчёркивания: 1. Код субъекта Российской Федерации, на территории которого находится производитель (поставщик); 2. ИНН производителя (поставщика); 3. Дата, соответствующая уровню ценовых показателей согласно обосновывающим документам; 4. Пункт по порядку кодируемого вида работ или услуг.

Соответственно, в программе «ГРАНД-Смета» версии 2024.2 при выборе из контекстного меню позиции сметы команды **Сформировать шифр ресурса** производится проверка, является ли данная позиция материальным ресурсом.

Если да, то на экране открывается окно для формирования шифра ресурса в соответствии с пунктом 23 Методики (с шестью группами цифр). А если нет, то на экране открывается окно для формирования шифра ресурса в соответствии с пунктом 23.1 Методики (с четырьмя группами цифр).

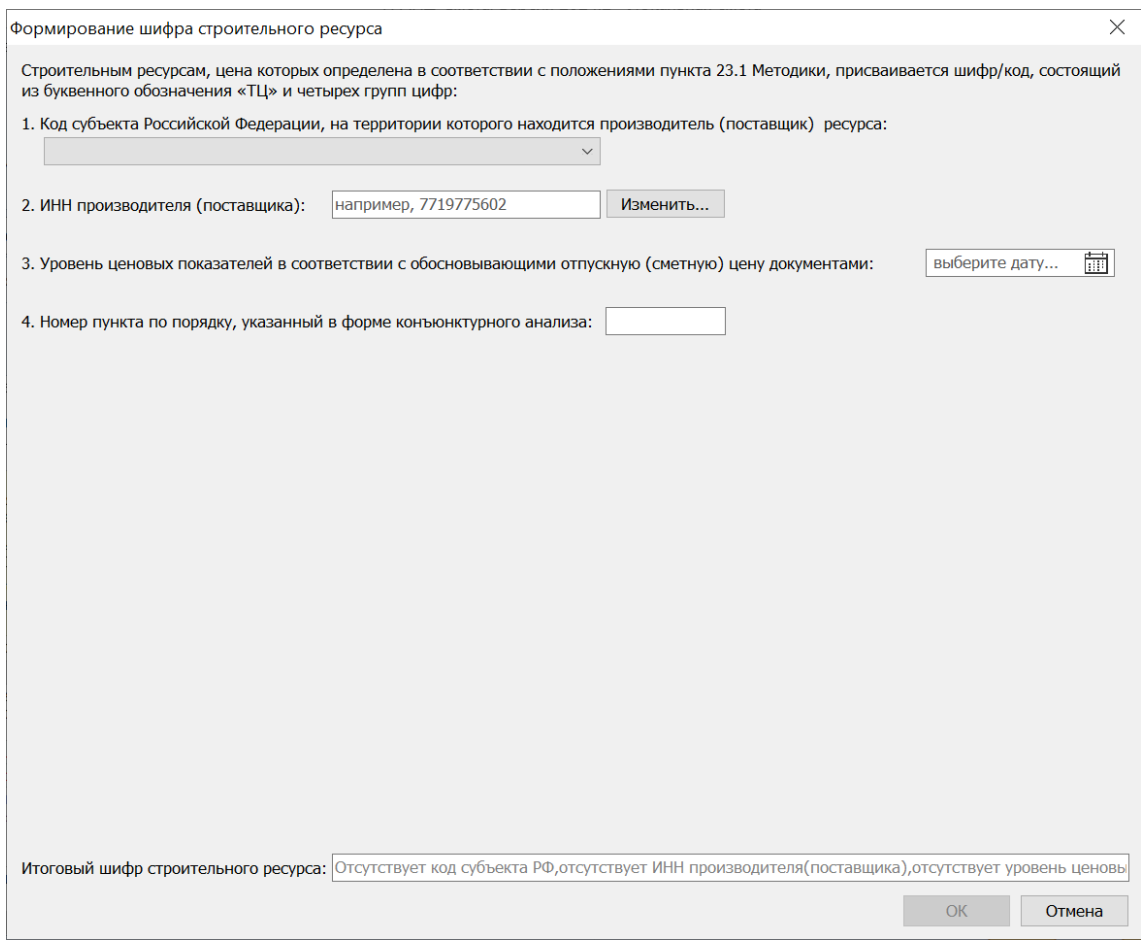

Например, это может быть позиция со стоимостью перевозки грузов.

## <span id="page-5-0"></span>*1.3. Новый порядок совместного применения коэффициентов из приложения к Методике*

Как правило, изменения в Методику определения сметной стоимости строительства включают в себя корректировку списка коэффициентов, которые можно использовать для учёта усложняющих факторов и условий производства работ. Точно так же и в приказе № 55/пр содержится новая редакция Приложения № 10 к Методике, утверждённой приказом Минстроя России №  $421/\text{np}$  от 4 августа 2020 года.

Но изменения по приказу № 55/пр не ограничиваются только условиями применения и численным значением отдельных коэффициентов, они затрагивают структуру списка коэффициентов и влияют на порядок совместного применения различных коэффициентов.

Во-первых, в Приложении № 10 в каждой группе коэффициентов, дифференцированных в зависимости от вида применяемых сметных норм (единичных расценок) на строительство, реконструкцию, капитальный ремонт объектов капитального строительства и пусконаладочные работы, теперь выделены две отдельные таблицы: **Коэффициенты, учитывающие снижение производительности труда** и **Коэффициенты, учитывающие повышенный размер оплаты труда, связанный с условиями производства работ**.

При этом в новой редакции пункта 52 Методики указано, что при одновременном применении нескольких коэффициентов, учитывающих *снижение производительности труда*, приведённых в соответствующих таблицах, результирующее значение коэффициента определяется путём суммирования таких коэффициентов.

А при одновременном применении коэффициента, учитывающего *снижение производительности труда* (в том числе рассчитанного вышеуказанным способом), и коэффициента, учитывающего *повышенный размер оплаты труда*, результирующее значение коэффициента определяется путём их перемножения с округлением результата вычислений до двух знаков после запятой.

В программе «ГРАНД-Смета» версии 2024.2 сформирован новый справочник коэффициентов, куда введены коэффициенты из новой редакции Приложения № 10 к Методике.

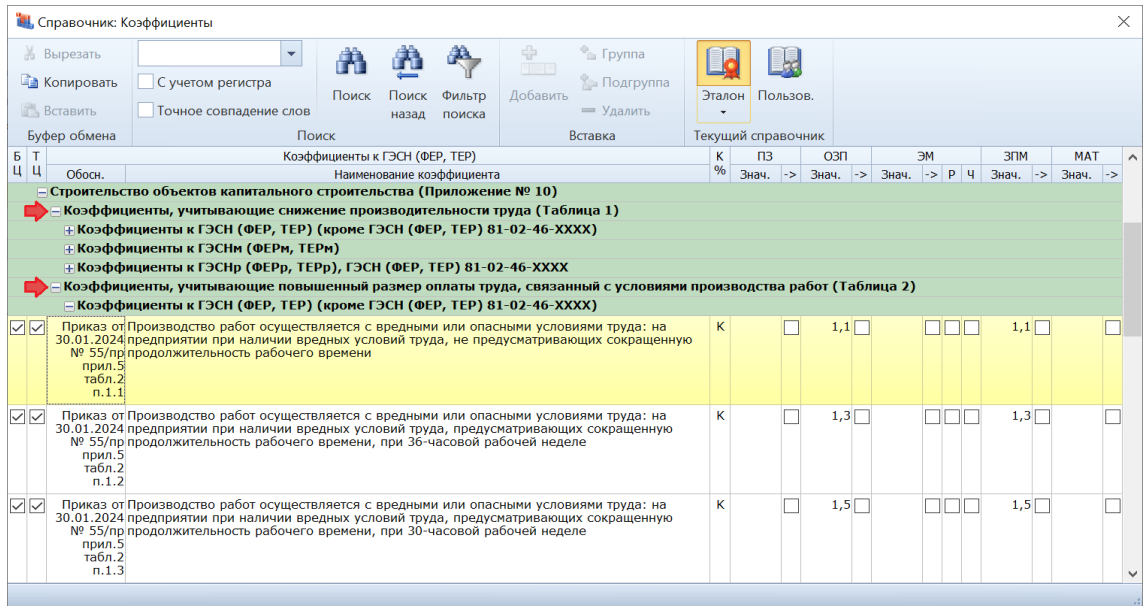

И для всех этих коэффициентов включена специальная опция, благодаря которой при одновременном применении таких коэффициентов в сметном расчёте программа вычисляет их результирующее значение согласно новой редакции пункта 52 Методики.

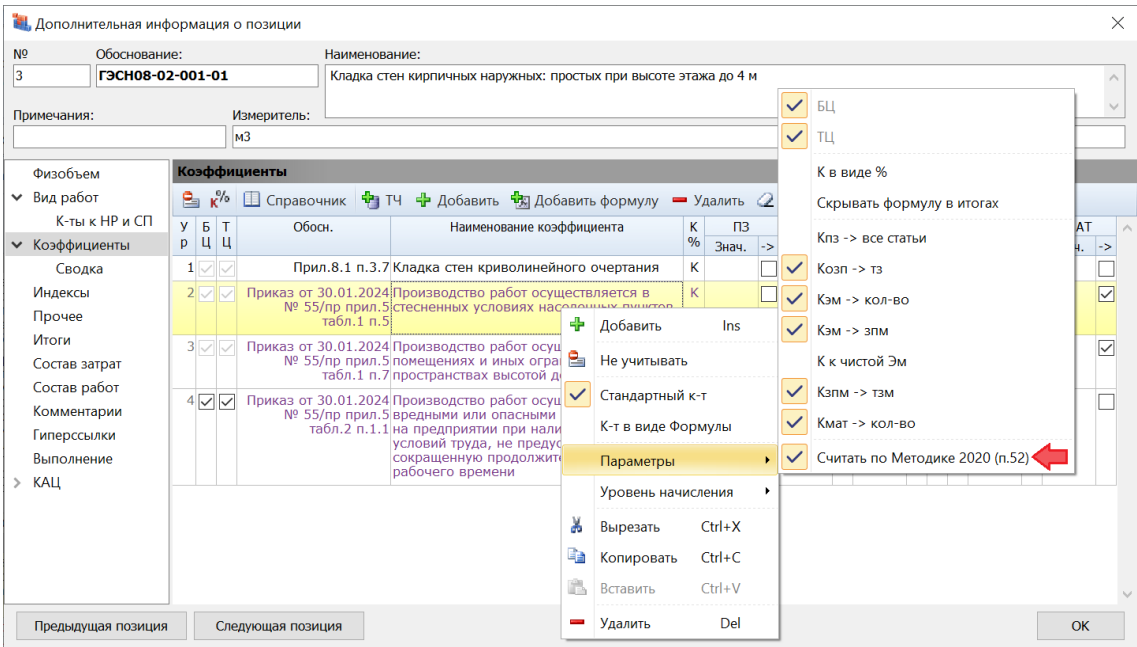

Можно заметить, что такие коэффициенты (с включённой опцией для расчёта по пункту 52 Методики) выделяются в общем списке коэффициентов *сиреневым цветом*. Кроме того, для них неактивен (не влияет на расчёт) указанный в отдельной колонке *уровень начисления* коэффициента. Это касается как коэффициентов в окне с дополнительной информацией о позиции, так и коэффициентов в параметрах сметы (в разделе **Коэффициенты к итогам**).

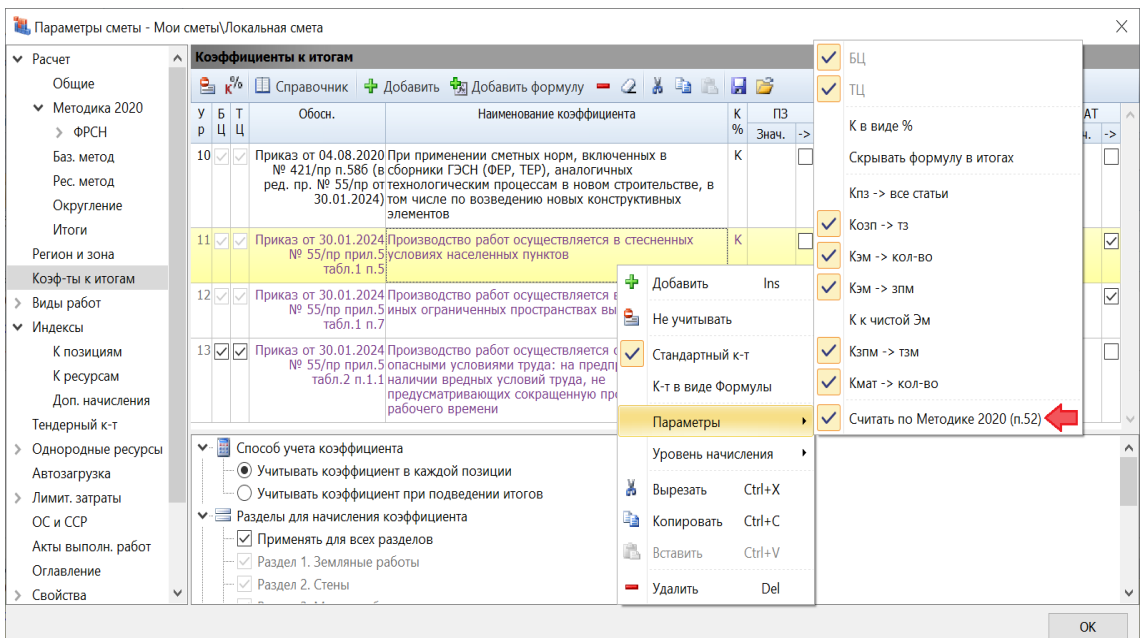

Поскольку в составе программы «ГРАНД-Смета» версии 2024.2 содержится обновлённый справочник коэффициентов, где для всех коэффициентов из Приложения № 10 к Методике уже включена вышеуказанная специальная опция, никаких дополнительных действий во вновь составляемых локальных сметах не требуется.

А при корректировке ранее составленных смет, чтобы привести их в соответствие с изменениями по приказу № 55/пр от 30 января 2024 года (расчёт по Методике 2020 *с изм. 2*), надо удалить «старые» коэффициенты и добавить аналогичные коэффициенты из обновлённого справочника. Это связано не только с новой опцией, но и с изменениями в таблицах с коэффициентами. Обоснования у «старых» и «новых» коэффициентов разные.

## <span id="page-8-0"></span>*2. КА: учёт изменений в Методику по приказу № 55/пр от 30.01.2024*

В программе «ГРАНД-Смета» версии 2024.2 при составлении конъюнктурного анализа учтены все изменения согласно приказу Минстроя России № 55/пр от 30 января 2024 года. Данным приказом были внесены изменения в Методику определения сметной стоимости строительства на территории Российской Федерации, утверждённую приказом Минстроя России № 421/пр от 4 августа 2020 года.

## <span id="page-8-1"></span>*2.1. Новая настройка в параметрах документа*

В параметрах конъюнктурного анализа добавлена новая настройка, которая определяет структуру документа: без учёта или с учётом изменений по приказу № 55/пр. Выбор нужного варианта осуществляется в окне с параметрами документа, в новом разделе **Расчет**. Здесь следует отметить один из двух предлагаемых вариантов: Методика 2020 *с изм. 1* (приказ 421/пр от 04.08.2020 в редакции приказа 557/пр от 07.07.2022) или Методика 2020 *с изм. 2* (приказ  $421/\text{np}$  от 04.08.2020 в редакции приказов 557/пр и 55/пр от 30.01.2024).

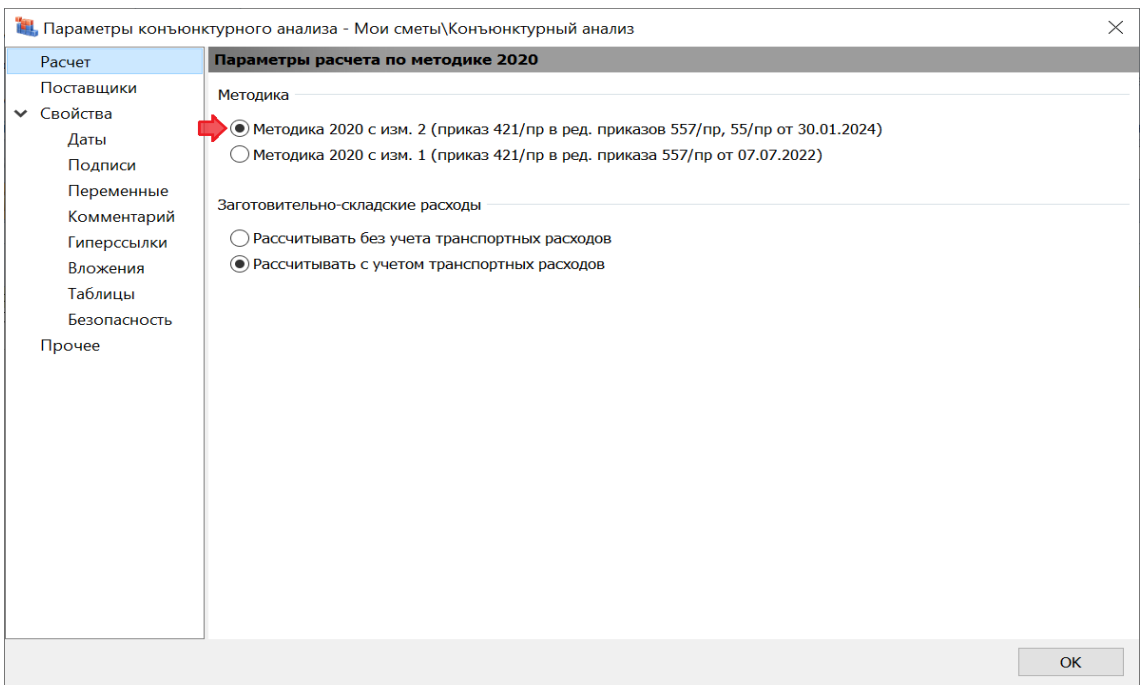

Следует отметить, что в версии 2024.2 новый раздел **Расчет** также содержит настройку для расчёта заготовительно-складских расходов в конъюнктурном анализе: *без учёта* транспортных расходов или *с учётом* транспортных расходов. Напомним, что ранее эта настройка была расположена в параметрах конъюнктурного анализа в разделе **Прочее**.

## <span id="page-9-0"></span>*2.2. Новые графы в документе*

Новая настройка в параметрах конъюнктурного анализа, добавленная в программе «ГРАНД-Смета» версии 2024.2, определяет структуру документа – как при его отображении на экране, так и при выводе на печать.

Если в окне с параметрами документа, в разделе **Расчет**, выбрана Методика 2020 *с изм. 1*, то формируется конъюнктурный анализ с двадцатью графами согласно первоначальной редакции Методики.

А если выбрана Методика 2020 *с изм. 2* (то есть, с учётом изменений по приказу № 55/пр от 30 января 2024 года), тогда в документ добавляются ещё шесть граф: текущая отпускная цена за единицу измерения в обосновывающем документе без НДС (графа 8), затраты на перевозку в процентном выражении (графа 10), дополнительные затраты, предусмотренные пунктами 88, 117, 119-121 Методики (графы 14-16), страна производителя оборудования, производственного и хозяйственного инвентаря (графа 21). Таким образом, документ с конъюнктурным анализом теперь содержит в общей сложности двадцать шесть граф.

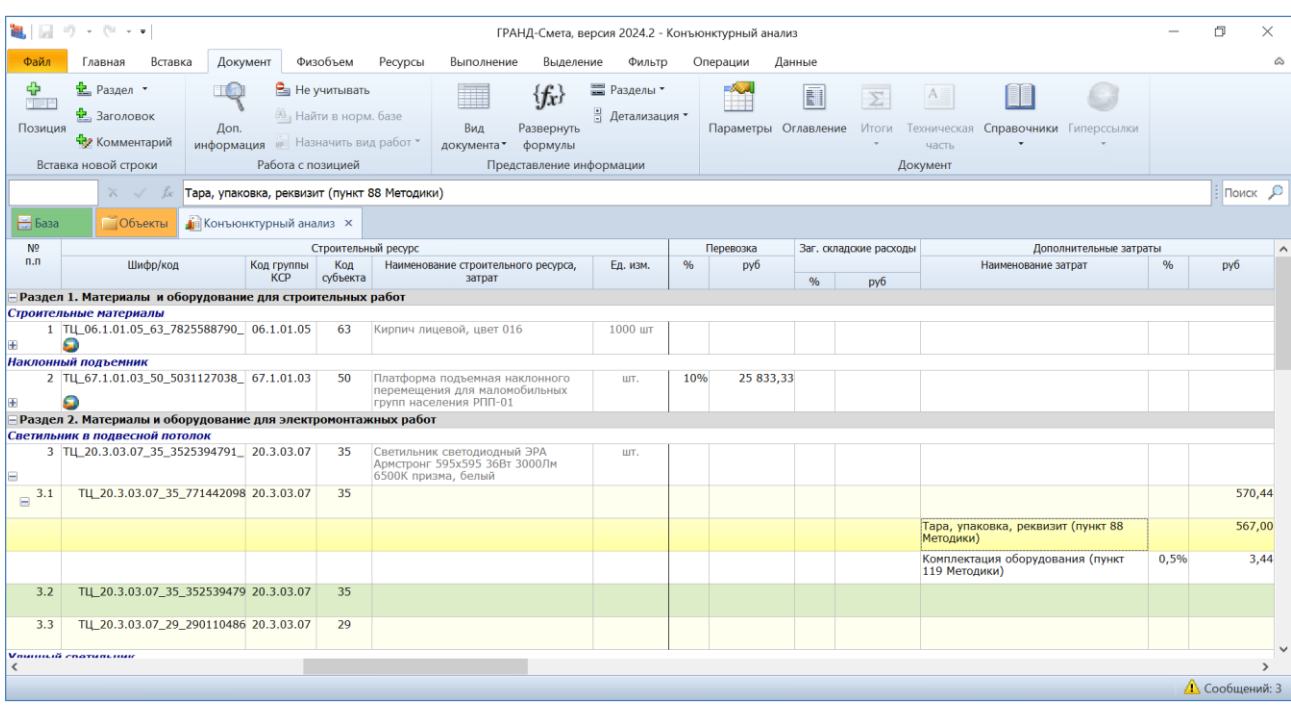

## <span id="page-10-0"></span>*2.3. Возможность указания дополнительных затрат для ценовых предложений в позициях*

В изменениях по приказу № 55/пр от 30 января 2024 года, в Приложении № 1 к Методике, приводится сводная таблица результатов конъюнктурного анализа, где графы 14-16 предназначены для указания дополнительных затрат, предусмотренных пунктами 88, 117, 119-121 Методики.

В связи с этим напомним, что в пункте 88 перечислены затраты, которые учитывает сметная цена материальных ресурсов и оборудования (в том числе стоимость их перевозки, заготовительно-складские расходы, стоимость тары, упаковки, реквизита и др.).

А в пунктах 117, 119-121 перечислены дополнительные затраты, которые при соответствующем обосновании включаются в сметную стоимость оборудования. Причём указано, что при отсутствии сметных норм (единичных расценок) для расчёта размера этих затрат допускается их определение в процентах от сметной стоимости оборудования.

## Что нового в программе «ГРАНД-Смета» версии 2024.2

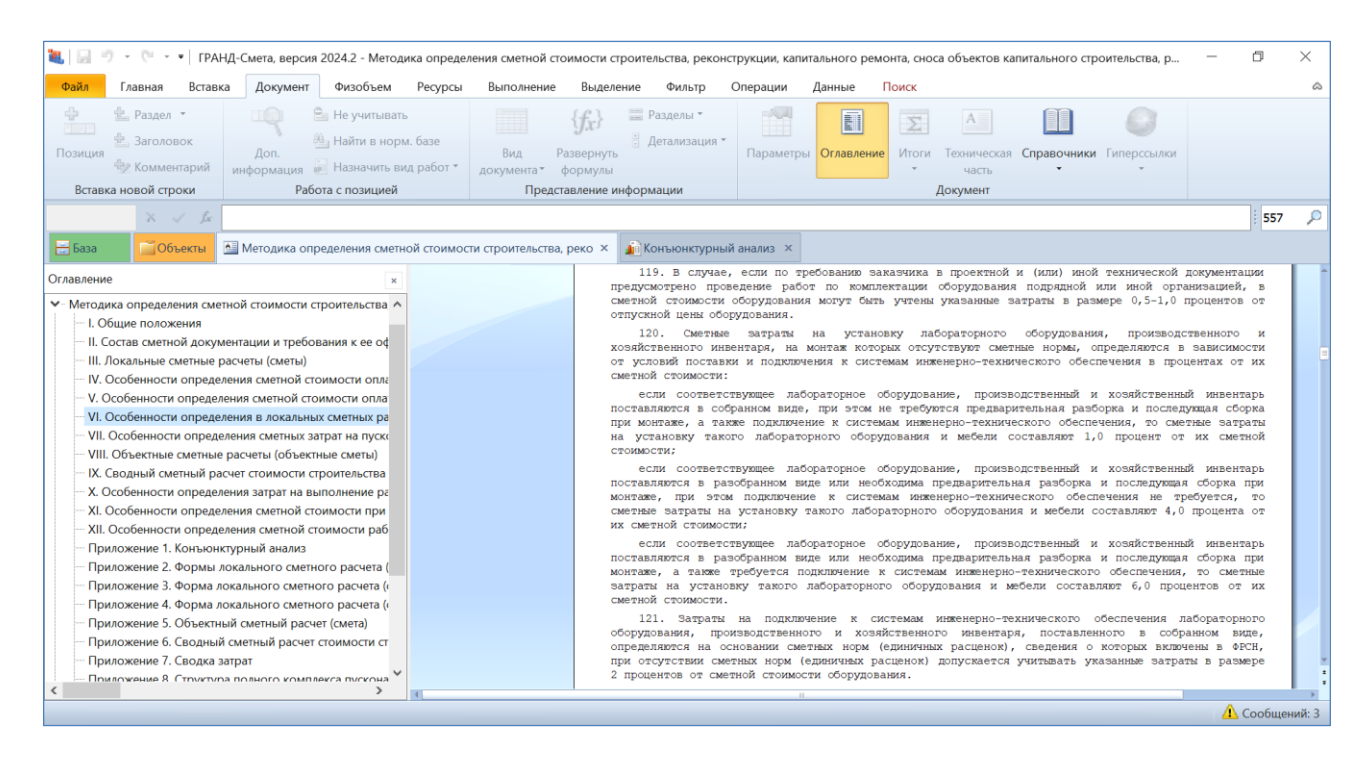

В программе «ГРАНД-Смета» версии 2024.2 добавлена возможность ввести все необходимые дополнительные затраты во вложенных позициях конъюнктурного анализа – это делается в окне с дополнительной информацией о позиции, в разделе **Дополнительные затраты** (при обязательном условии, что в параметрах конъюнктурного анализа, в разделе **Расчет**, выбрана Методика 2020 *с изм. 2*). При этом рекомендуется добавлять дополнительные затраты из выпадающего меню кнопки **Добавить**.

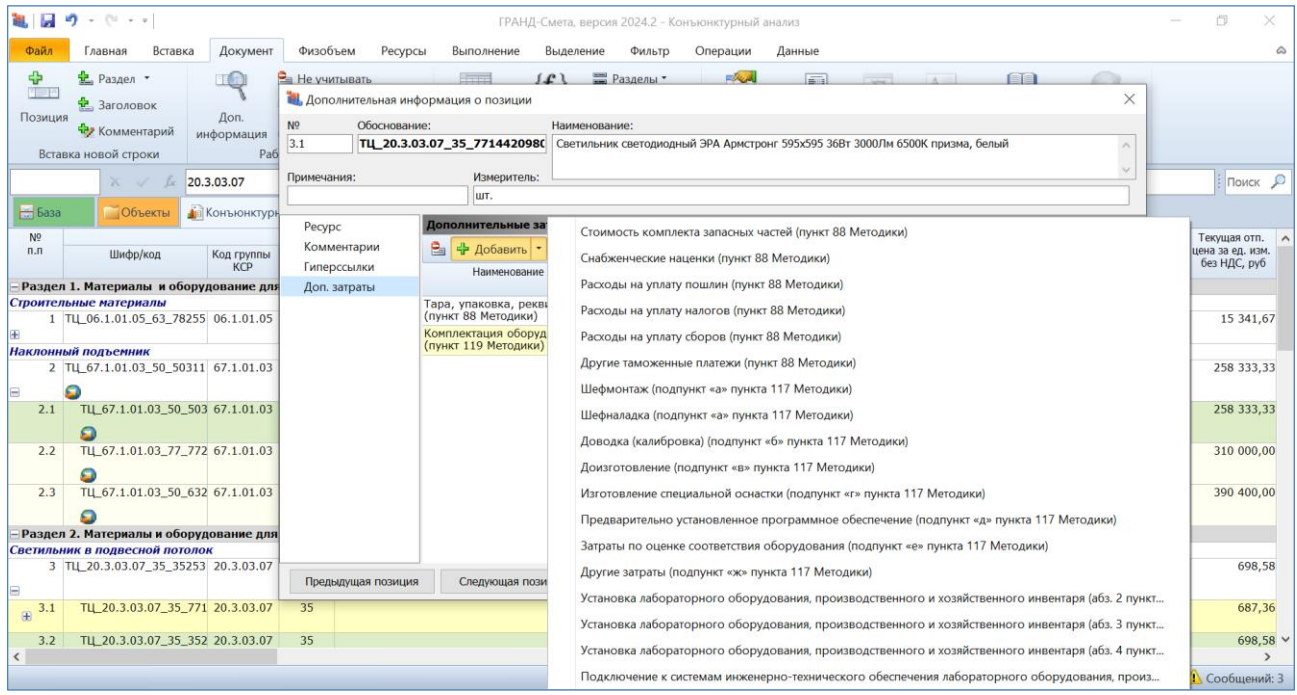

Использование только фиксированного перечня дополнительных затрат из выпадающего меню кнопки **Добавить** позволяет избежать ошибок при последующем экспорте конъюнктурного анализа в формат *ГГЭ*. А если экспорт документа в формат *ГГЭ* в дальнейшем не предполагается, то можно вводить здесь в ручном режиме любые дополнительные затраты без ограничений, в любом количестве.

Как уже было отмечено ранее, при формировании конъюнктурного анализа по Методике 2020 *с изм. 2* (то есть, с учётом изменений по приказу Минстроя России № 55/пр от 30 января 2024 года) в документе на экране отображаются дополнительные графы – в том числе графы с дополнительными затратами, которые указаны в окне с дополнительной информацией о позиции. Перечень дополнительных затрат для вложенной позиции конъюнктурного анализа раскрывается в документе щелчком мыши по значку группировки рядом с порядковым номером позиции.

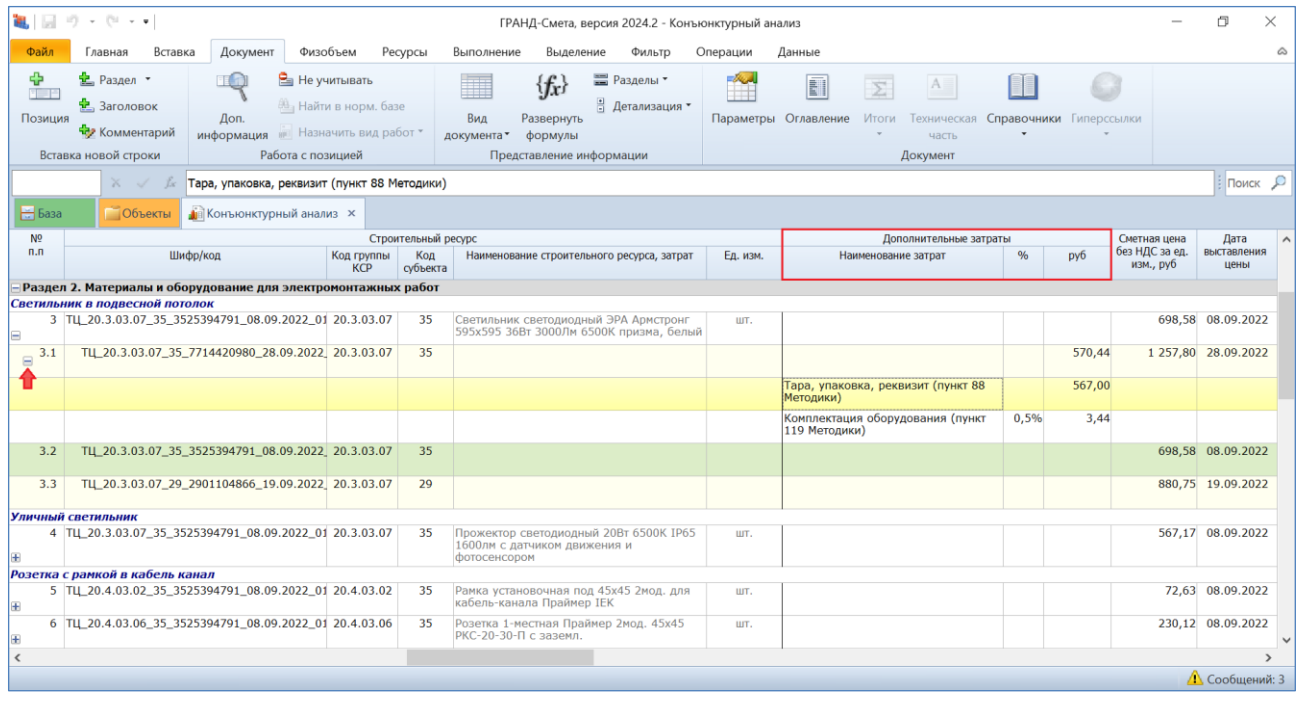

### <span id="page-12-0"></span>*3. Возможность быстрого добавления гиперссылки на обосновывающий документ в позициях КА*

Если файлы с обосновывающими документами добавлены в параметры конъюнктурного анализа в раздел **Вложения**, то в дальнейшем можно скопировать нужные файлы из окна с вложениями в конкретные позиции конъюнктурного анализа.

Ранее программа позволяла перетащить мышью файл с обосновывающим документом только в окно с дополнительной информацией о позиции конъюнктурного анализа, в раздел **Гиперссылки**. А в программе «ГРАНД-Смета» версии 2024.2 добавлена возможность перетащить файл из окна с вложениями непосредственно на позицию конъюнктурного анализа. Также можно выделить в документе группу позиций и перетащить файл на выделенную группу – в результате одним действием будет добавлена гиперссылка на обосновывающий документ сразу во все выделенные позиции.

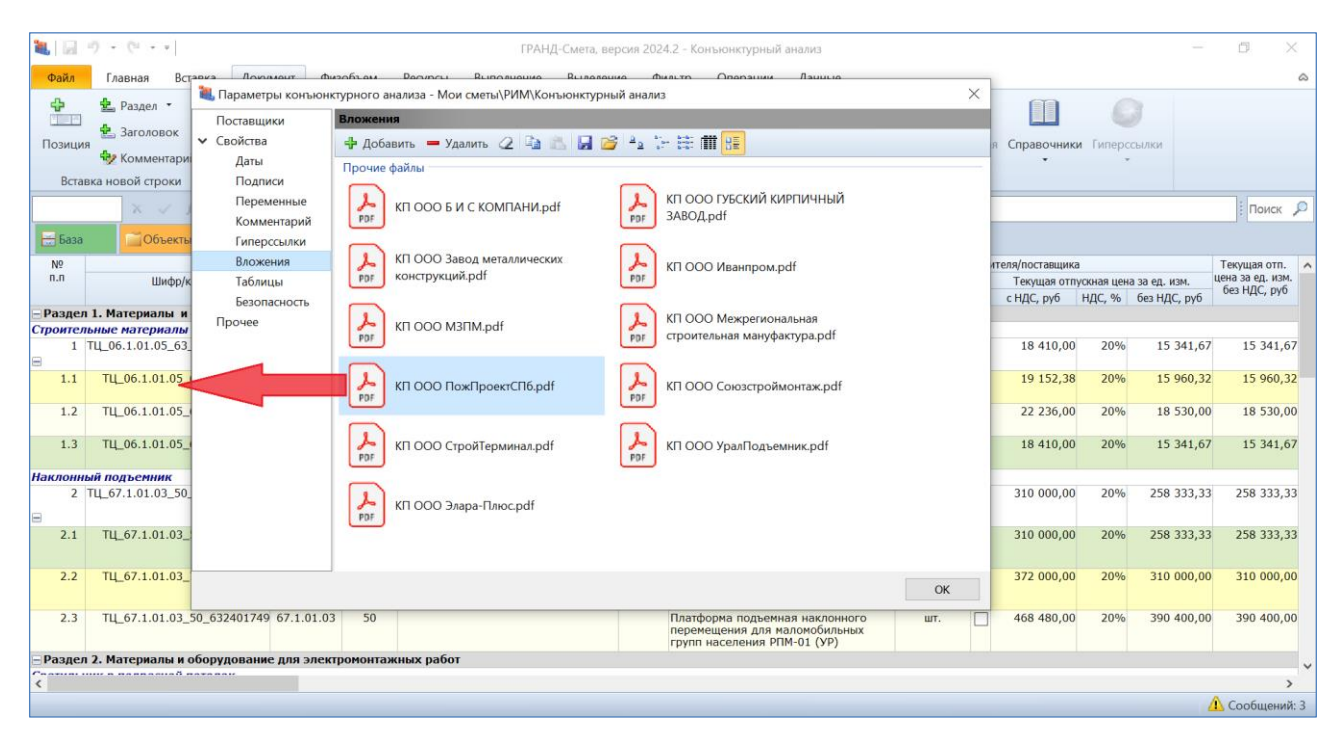

### <span id="page-13-0"></span>*4. Визуализация позиций с гиперссылками в ЛСР и КА*

При работе с локальной сметой можно прикреплять к позициям сметы какиелибо сопроводительные документы – гиперссылка на нужный документ добавляется в окне с дополнительной информацией о позиции, в разделе **Гиперссылки**. Аналогичным образом в ходе составления конъюнктурного анализа можно указывать в позициях гиперссылки на файлы с обосновывающими документами.

В программе «ГРАНД-Смета» версии 2024.2 добавлен специальный значок для обозначения таких позиций в бланке документа на экране – как для локальной сметы, так и для конъюнктурного анализа. Значок расположен под обоснованием позиции и указывает на то, что в окне с дополнительной информацией о позиции, в разделе **Гиперссылки**, имеется одна или несколько добавленных строк. А для того, чтобы быстро открыть гиперссылку, можно воспользоваться кнопкой на панели инструментов на вкладке **Документ**.

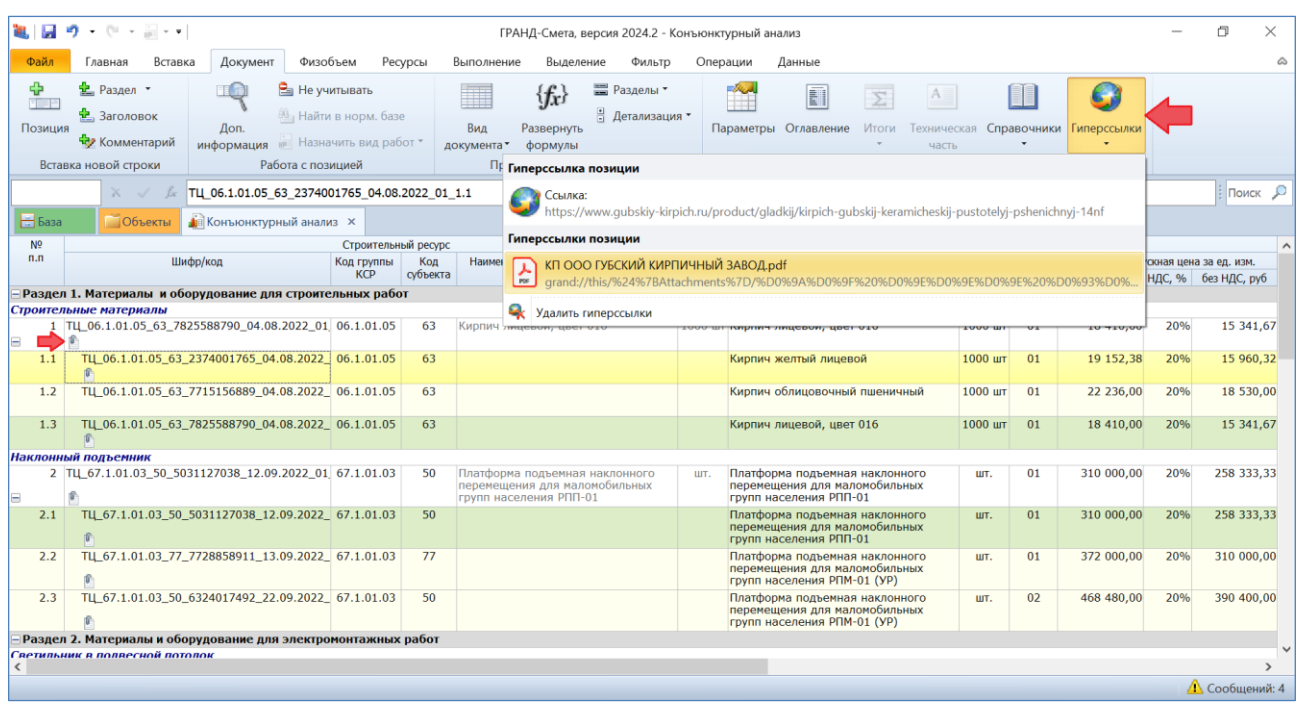

Следует отметить, что такая наглядная визуализация позиций с гиперссылками особенно полезна для работы с конъюнктурным анализом, поскольку гиперссылки на файлы с обосновывающими документами в позициях конъюнктурного анализа необходимы для последующего успешного экспорта документа в формат *ГГЭ*.

### <span id="page-14-0"></span>*5. Усовершенствование работы Центра обновлений*

В программе «ГРАНД-Смета» версии 2024.2 значительно усовершенствована процедура скачивания обновлений при работе в **Центре обновлений**. Для того чтобы приступить к работе в режиме **Центр обновлений**, необходимо открыть на панели инструментов вкладку **Файл** и выбрать там пункт **Обновления**.

### <span id="page-14-1"></span>*5.1. Возможность скачивания только выделенных обновлений*

Находясь в разделе **Доступные обновления**, можно выделить здесь произвольную группу файлов, после чего щелчком правой кнопки мыши вызвать контекстное меню и выбрать там команду **Скачать выделенные обновления**. В результате обновляются или загружаются только выделенные файлы – вне зависимости от того, какие файлы в данный момент отмечены флажками в текущей папке и в других папках.

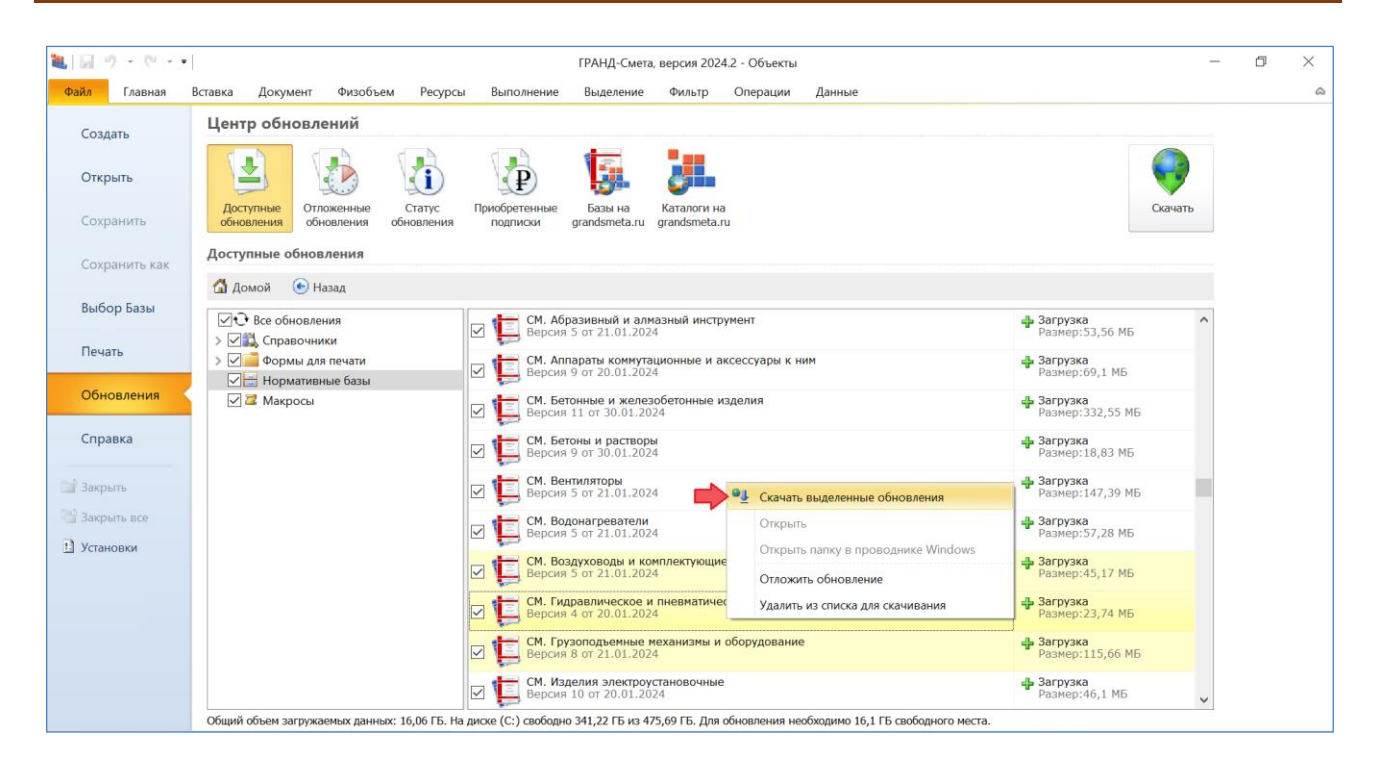

## <span id="page-15-0"></span>*5.2. Возможность выборочного добавления файлов в список для скачивания*

Находясь в разделе **Доступные обновления**, можно добавлять файлы в список для скачивания или удалять файлы из списка для скачивания путём выполнения соответствующей команды из контекстного меню. Это делается как для одного файла, так и для группы выделенных файлов.

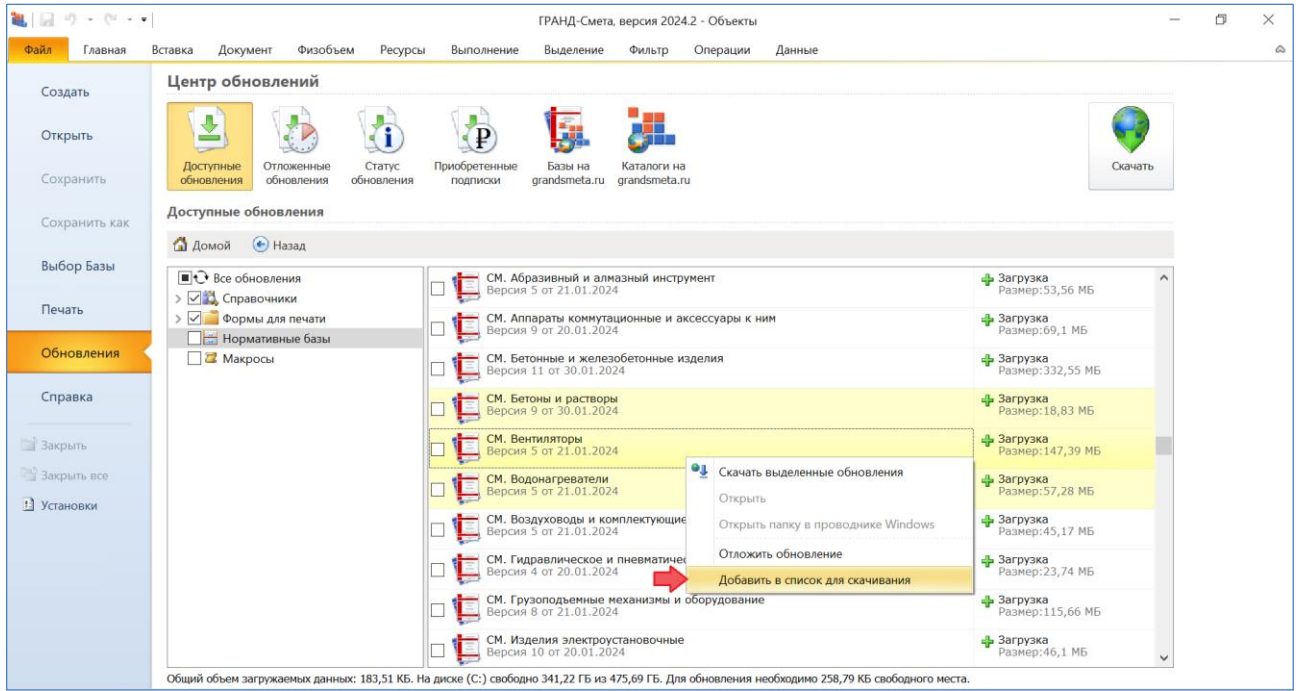

### <span id="page-16-0"></span>*5.3. Оптимизация обновления нормативных баз*

После запуска процедуры скачивания для группы файлов они скачиваются и обновляются по одному в порядке очереди. Благодаря этому минимальный необходимый объём свободного места на диске значительно уменьшен, что наиболее важно при использовании мобильной флеш-версии программы «ГРАНД-Смета» с ограниченным объёмом свободной памяти. Особенно в ситуации, когда осуществляется обновление программы «ГРАНД-Смета» с версии 2023 года или ещё более ранней.

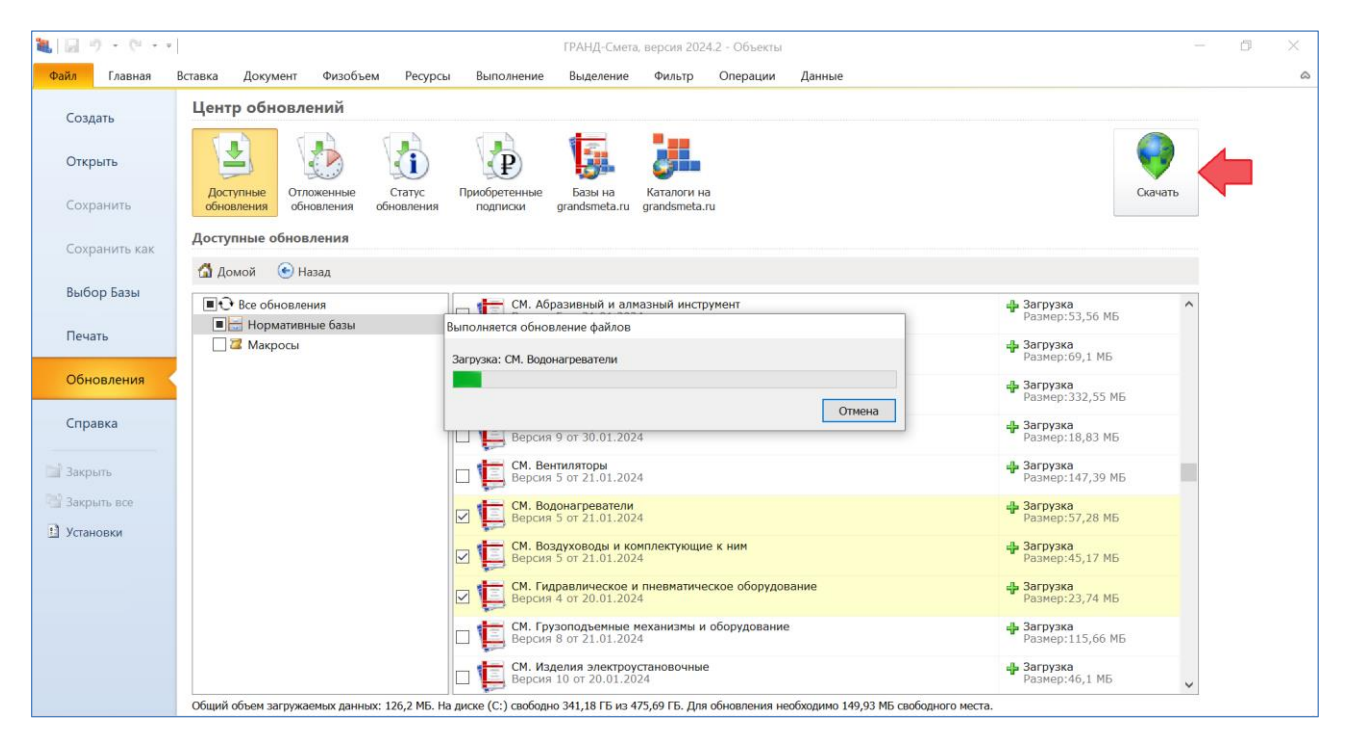

Кроме того, вышеописанный порядок действий при скачивании группы файлов, реализованный в программе «ГРАНД-Смета» версии 2024.2, позволяет минимизировать последствия возможных ошибок при загрузке файлов. В случае возникновения ошибки при загрузке очередного файла ранее загруженные обновления уже установлены и будут доступны для работы в программе без необходимости их повторного скачивания.

#### <span id="page-16-1"></span>*6. Проверка применимости сплит-формы к смете при загрузке цен[\\*](#page-16-2)*

Начиная с 1 квартала 2024 года в сплит-форме, которую можно скачать с сайта ФГИС ЦС, появился ряд дополнительных сведений – в том числе дата уровня текущих цен, наименование субъекта Российской Федерации и ценовая зона.

<span id="page-16-2"></span><sup>\*</sup> Начиная с пункта 6 описаны нововведения программы «ГРАНД-Смета», добавленные в Обновлении № 1 к версии 2024.2

Благодаря этому при загрузке цен из сплит-формы в локальный сметный расчёт, выполняемый ресурсно-индексным методом, появилась возможность сопоставить вышеуказанные характеристики сплит-формы с аналогичными параметрами локальной сметы. В программе «ГРАНД-Смета» версии 2024.2 такая проверка осуществляется в автоматическом режиме, с выдачей на экран предупреждающего сообщения в случае какого-либо несоответствия.

Рассмотрим пример локальной сметы, где в параметрах установлена основная нормативная база, используемая в смете: **ФСНБ-2022 (с Изм. 1-8)**. При этом в качестве субъекта РФ, на территории которого находится объект строительства, выбрана **Калининградская область**.

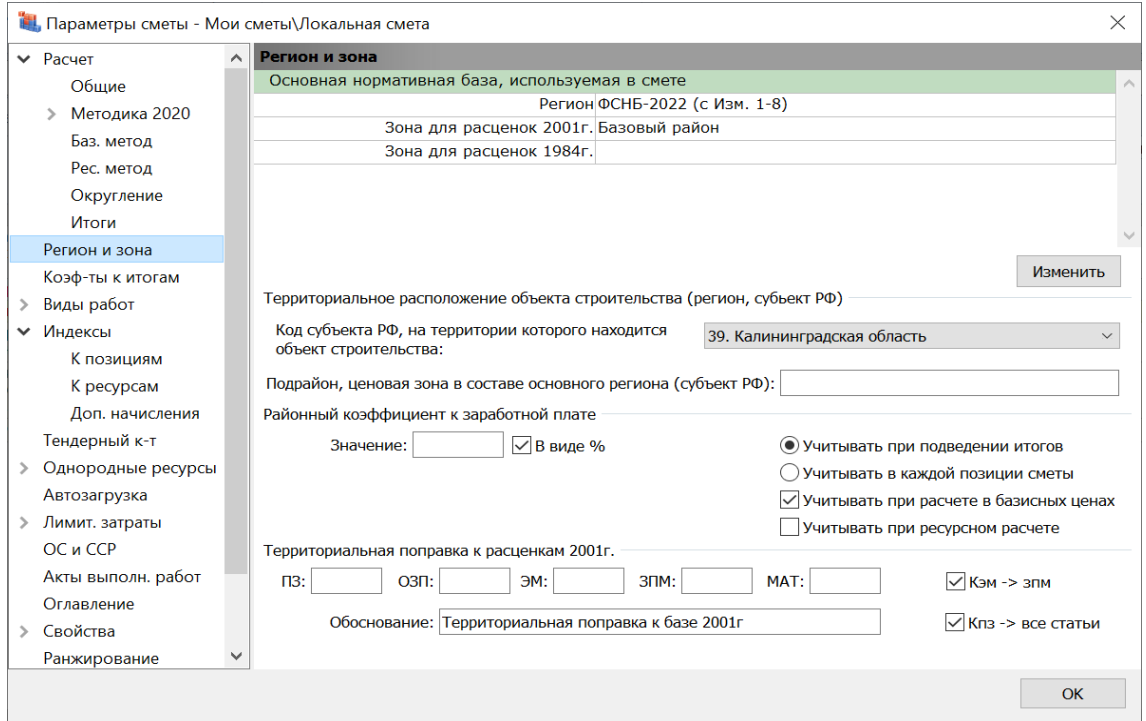

Если приступить к загрузке цен в эту смету из сплит-формы для Калининградской области *на 1 квартал 2024 года*, то в результате выполнения автоматической проверки на экран выдаётся сообщение о том, что данные в файле с текущими ценами отличаются от данных локальной сметы, и далее указано выявленное несоответствие: *Текущие цены в сплит-форме НЕ применимы к нормативной базе, установленной в смете*.

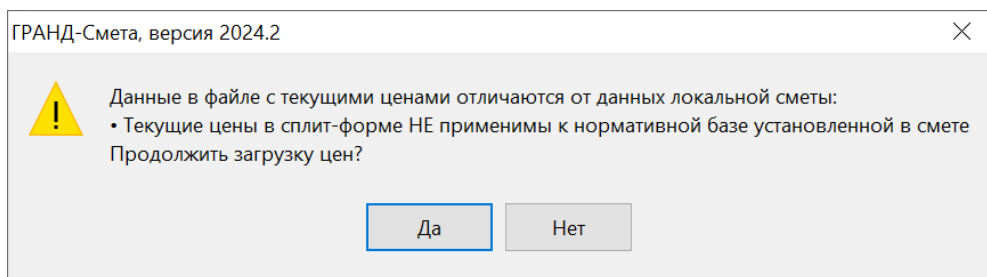

Смысл этого сообщения состоит в том, что для корректной загрузки цен из сплит-формы на 1 квартал 2024 года локальная смета должна быть составлена с использованием базы **ФСНБ-2022 (с Изм. 1-9)**. При этом у пользователя есть возможность продолжить загрузку цен, но программа таким образом предупреждает его о возможных негативных последствиях.

Напомним, что для устранения указанной проблемы следует выполнить пересчёт локальной сметы в базу **ФСНБ-2022 (с Изм. 1-9)** – это обеспечивает полную совместимость сметы и сплит-формы на 1 квартал 2024 года.

Теперь предположим, что в рассматриваемом примере для загрузки цен в смету выбрана сплит-форма не для Калининградской области, а для другого субъекта Российской Федерации (например, сплит-форма для Тюменской области на 1 квартал 2024 года). Тогда в результате выполнения автоматической проверки перед началом загрузки на экран выдаётся сообщение, где в перечне выявленных несоответствий указано: *Субъект РФ, на территории которого находится объект строительства, в сплит-форме и в локальной смете отличаются*.

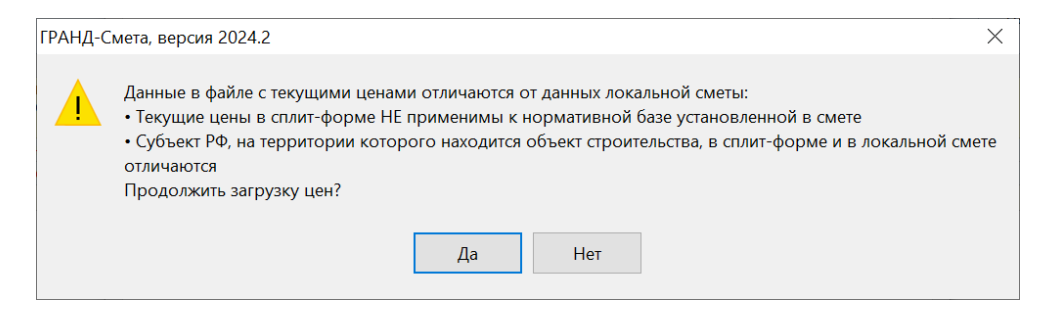

Если в такой ситуации продолжить загрузку цен, то данные в параметрах сметы о субъекте РФ, на территории которого находится объект строительства, будут перезаписаны согласно сплит-форме.

### <span id="page-18-0"></span>*7. Возможность автозагрузки цен при пересчёте позиций в локальной смете*

В программе «ГРАНД-Смета» версии 2024.2 добавлена возможность автозагрузки цен и индексов при пересчёте позиций в локальной смете. Это бывает особенно полезно в ситуации, когда при расчёте сметы ресурсноиндексным методом необходимо быстро привести сметный расчёт в соответствие с новой редакцией базы ФСНБ-2022, где учтены очередные изменения, утверждённые приказами Минстроя России.

Соответствующую опцию можно включить (отметить флажком) непосредственно перед началом пересчёта в перечне параметров обновления данных.

## Что нового в программе «ГРАНД-Смета» версии 2024.2

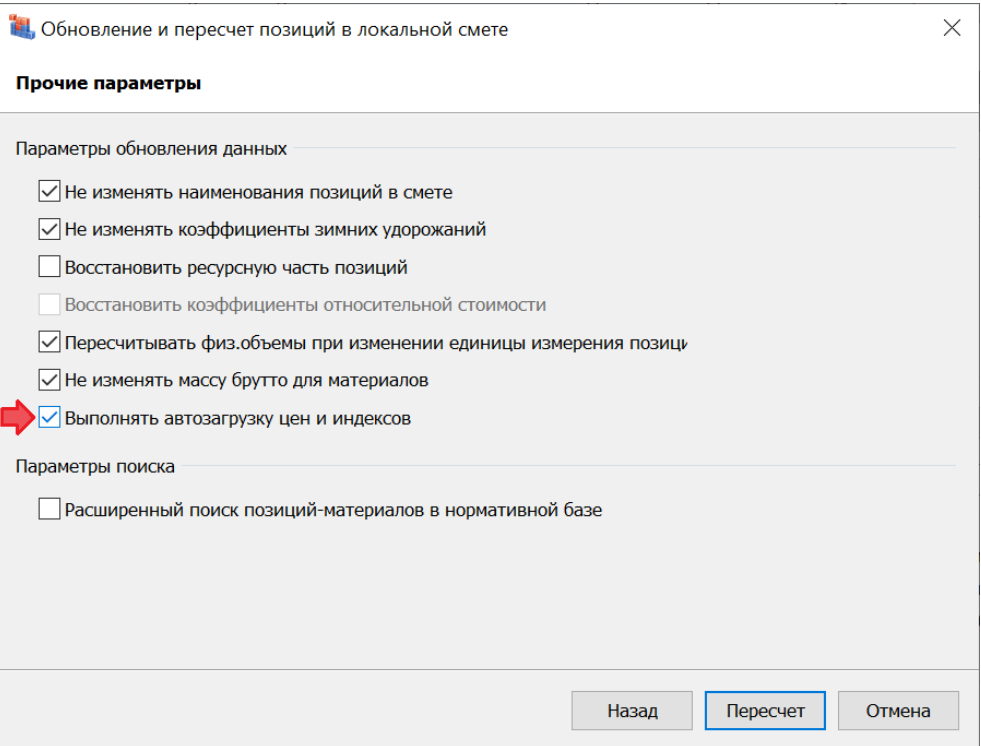

Эта опция доступна только в случае, если автозагрузка цен и индексов включена в параметрах сметы, в разделе **Автозагрузка**.

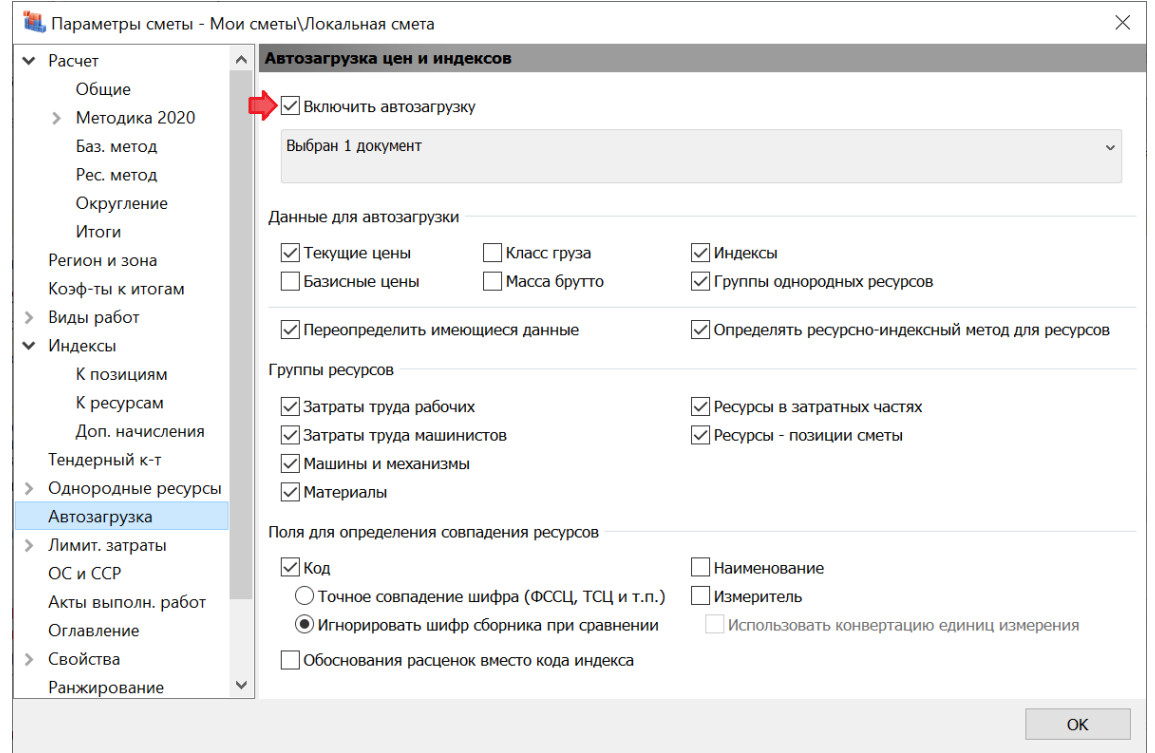

Автозагрузка цен и индексов при пересчёте позиций в локальной смете осуществляется из того же самого документа, который выбран в настройках автозагрузки в параметрах сметы.

## <span id="page-20-0"></span>*8. Групповое восстановление связей между ЛСР и КА*

В программе «ГРАНД-Смета» версии 2024.2 добавлена возможность группового восстановление связей между позициями локальной сметы, которые были скопированы из конъюнктурного анализа, и исходными документами с конъюнктурным анализом.

Эти связи могут быть утрачены в результате переноса локальной сметы с одного компьютера на другой. Если открыть такую перенесённую смету на новом рабочем месте, то первоначально всё выглядит нормально: позиции сметы, скопированные из конъюнктурного анализа, по-прежнему обозначаются специальным значком с изображением цепочки, который расположен под обоснованием позиции.

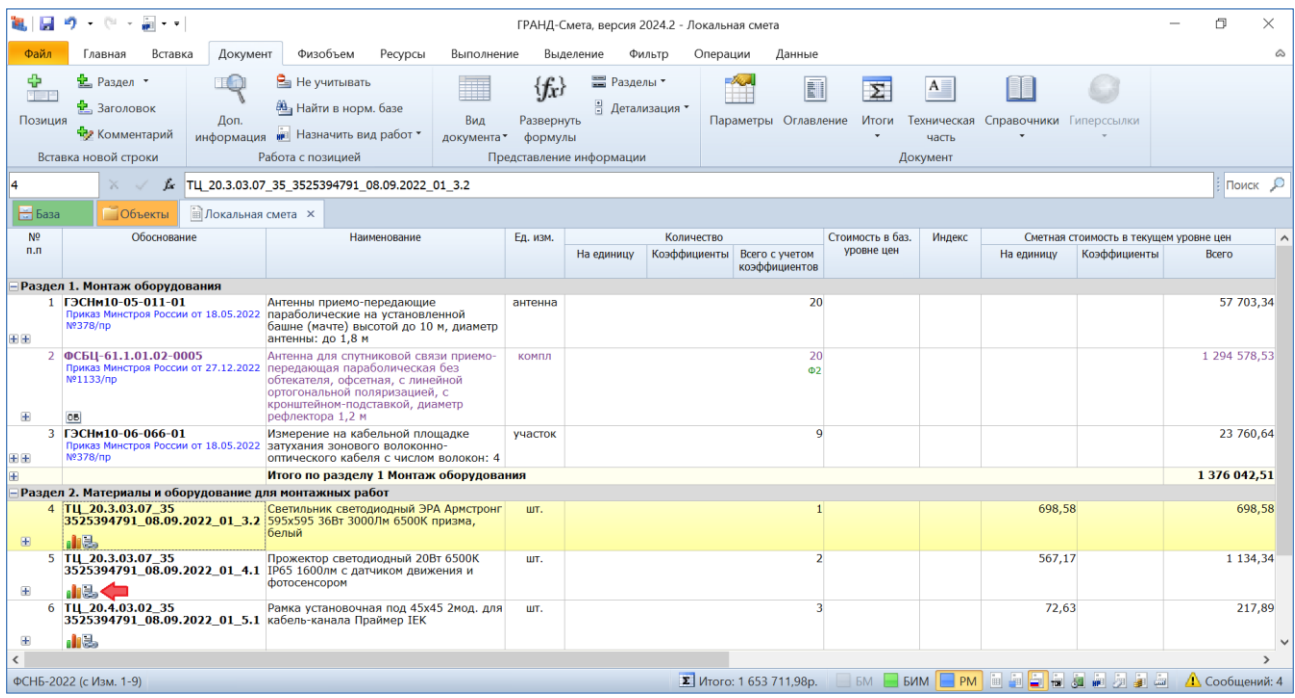

Но при попытке *обновить данные* (для того, чтобы отразить в текущем документе изменения, произведённые в связанных документах) мы увидим, как в результате в этих позициях появятся значки, обозначающие *разорванную связь*. И этого следовало ожидать, ведь исходные связи учитывали структуру папок другого компьютера.

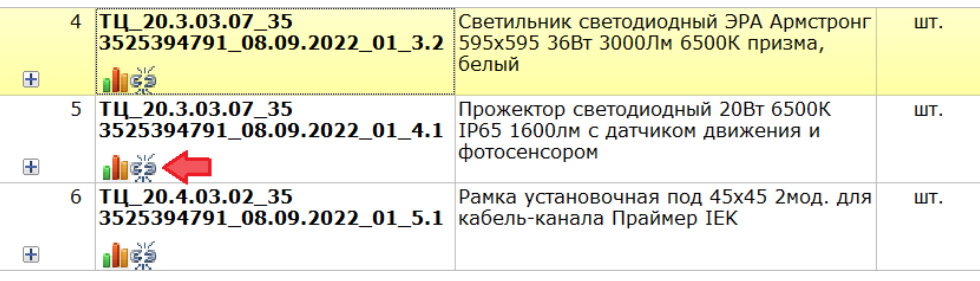

Для таких случаев в программе «ГРАНД-Смета» предусмотрена команда **Восстановить связь** (соответствующая кнопка расположена на панели инструментов на вкладке **Данные** в группе команд **Связанные документы**). Ранее эта команда могла быть выполнена только для одной текущей позиции сметы, а в программе «ГРАНД-Смета» версии 2024.2 она выполняется также и для группы выделенных позиций.

Восстановление связей между позициями локальной сметы и исходными документами с конъюнктурным анализом станет возможным в том случае, если связанные между собой документы переносить с одного компьютера на другой все вместе: одним архивом или папкой с той же структурой подкаталогов. Тогда впоследствии достаточно будет выделить позиции с разорванной связью (или вообще выделить все позиции документа), после чего нажать кнопку **Восстановить связь**.

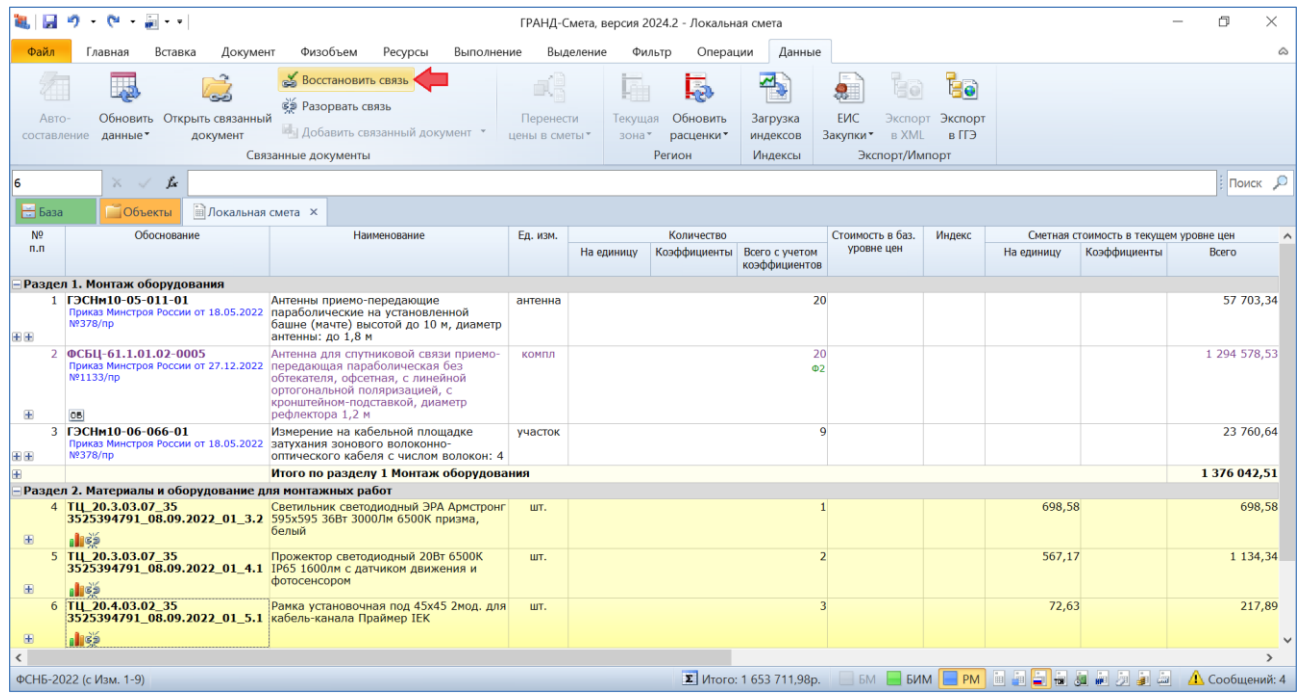

Если связанные файлы находятся в том же каталоге, что и текущий документ, либо в одном из его подкаталогов, то связь будет восстановлена автоматически. А если связанный файл не обнаружен в указанном месте, то на экране появится окно проводника *Windows* с текущей папкой, где можно вручную указать путь к нужному файлу – в нашем случае это будет соответствующий документ с конъюнктурным анализом.

Таким образом, при передаче сметной документации с одного компьютера на другой следует в обязательном порядке передавать наряду с локальными сметами также и все документы с конъюнктурным анализом, использованные при составлении локальных смет.

## <span id="page-22-0"></span>*9. Расширен функционал макроса для обновления данных (с учётом связей между ЛСР и КА)*

Напомним, что каждый макрос в программе «ГРАНД-Смета» представляет собой последовательность команд, при помощи которых можно изменять определённые данные или параметры одновременно в нескольких сметах. Для того чтобы выполнить указанное в макросе действие, необходимо выделить нужные документы на вкладке **Объекты**, нажать кнопку **Макросы** на панели инструментов на вкладке **Операции**, после чего выбрать в появившемся списке нужный макрос.

При подготовке большого комплекта сметной документации особая роль принадлежит макросу **Обновить данные в документе**, который позволяет одним действием обновить данные в целой группе связанных между собой документов. Это могут быть локальные сметы, объектные сметы, сводные сметные расчёты, а также иные документы, которые относятся к расчёту сметной стоимости строительства. Причём данный макрос автоматически выстраивает среди выделенных документов иерархию и обрабатывает их по очереди: сначала локальные сметы, затем объектные сметы и т. д.

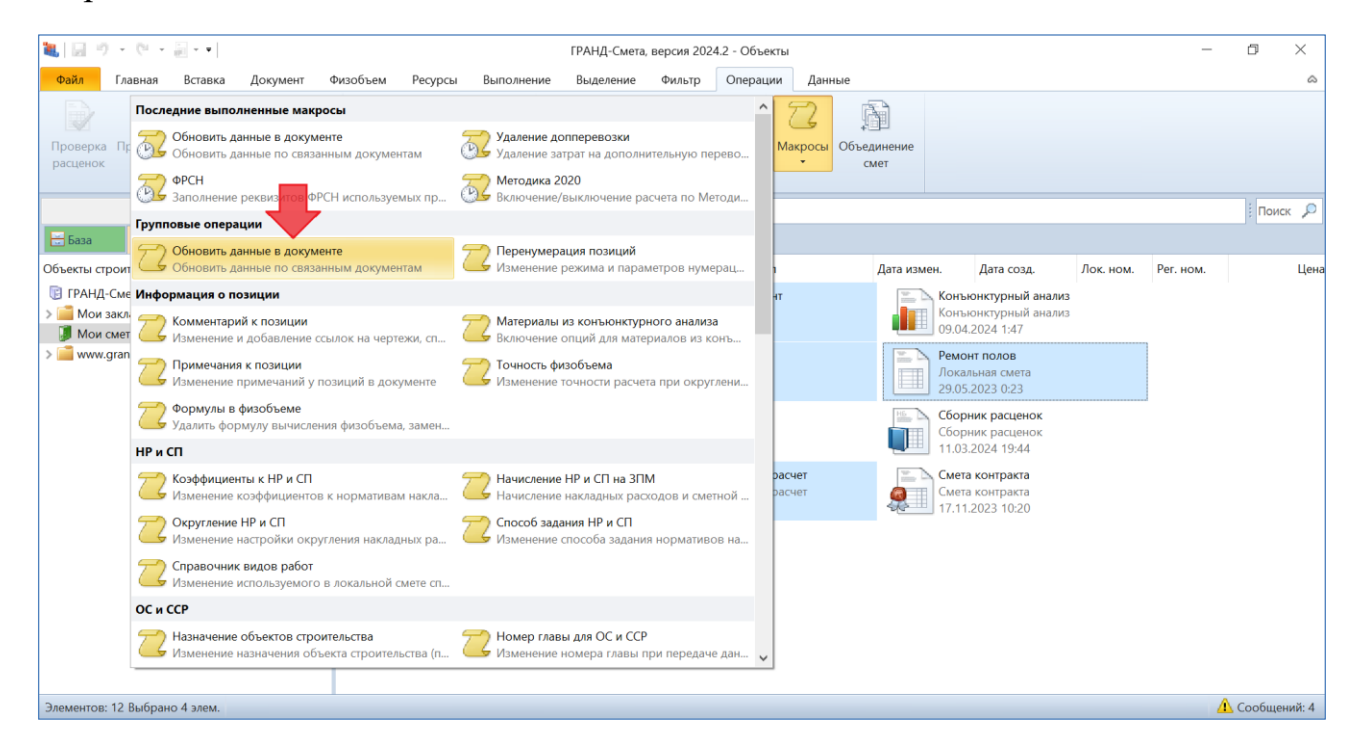

В программе «ГРАНД-Смета» версии 2024.2 функционал макроса **Обновить данные в документе** был расширен, теперь в ходе его работы данные в локальных сметах обновляются, в том числе, с учётом связей между позициями локальной сметы и исходными документами с конъюнктурным анализом.

### <span id="page-23-0"></span>*10. Новые возможности при работе с вложениями в параметрах документа*

В ходе составления конъюнктурного анализа необходимо указывать в позициях гиперссылки на файлы с документами, обосновывающими стоимость в текущем уровне цен соответствующих материальных ресурсов. При этом целесообразно добавлять файлы с обосновывающими документами в параметры конъюнктурного анализа в раздел **Вложения**, чтобы в дальнейшем можно было тем или иным способом копировать нужные файлы из окна с вложениями в конкретные позиции конъюнктурного анализа.

В программе «ГРАНД-Смета» версии 2024.2 значительно усовершенствована работа с вложениями в параметрах документа.

## <span id="page-23-1"></span>*10.1. Возможность выделения нескольких файлов во вложениях документа*

Добавлена возможность выделения нескольких файлов в окне с вложениями в параметрах документа. Выделенные файлы можно: удалить, скопировать в буфер обмена с целью последующей вставки, перетащить мышью на позиции конъюнктурного анализа (в результате чего файлы добавляются в список обосновывающих документов для этих позиций).

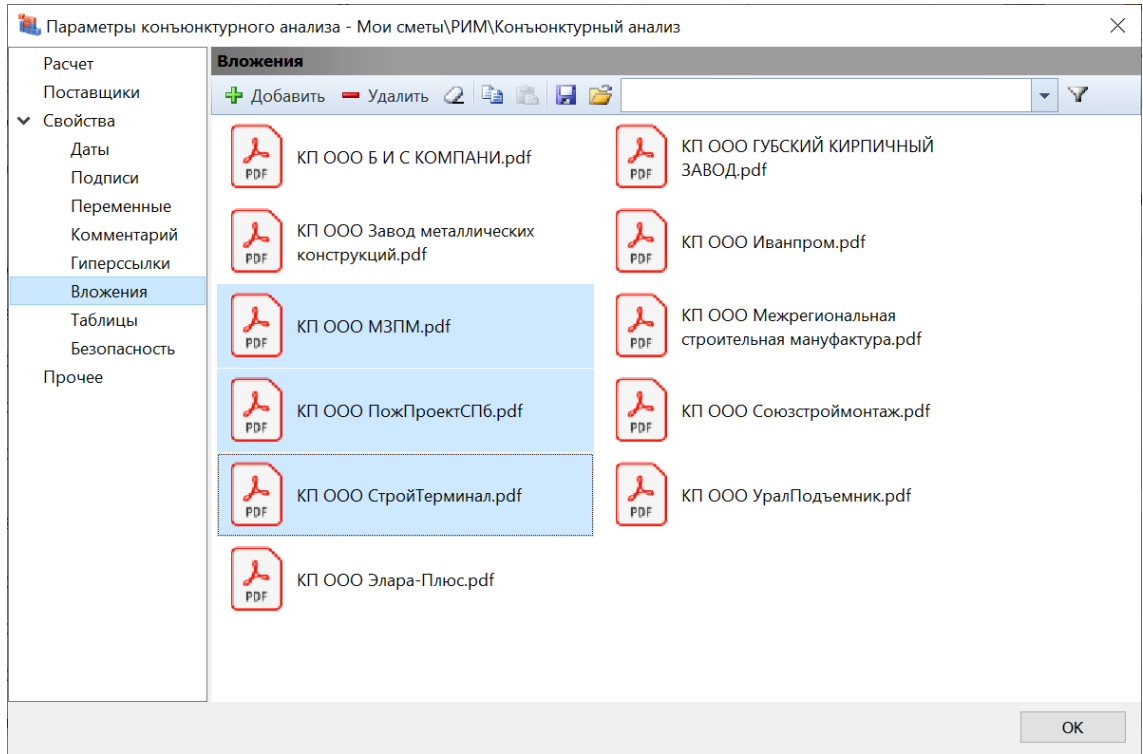

## <span id="page-24-0"></span>*10.2. Возможность сортировки и группировки файлов во вложениях документа*

Для удобства работы с большим набором файлов в окне с вложениями в параметрах документа добавлена возможность *сортировки* и *группировки* файлов. Нужная настройка делается в контекстном меню, которое вызывается на экран щелчком правой кнопки мыши.

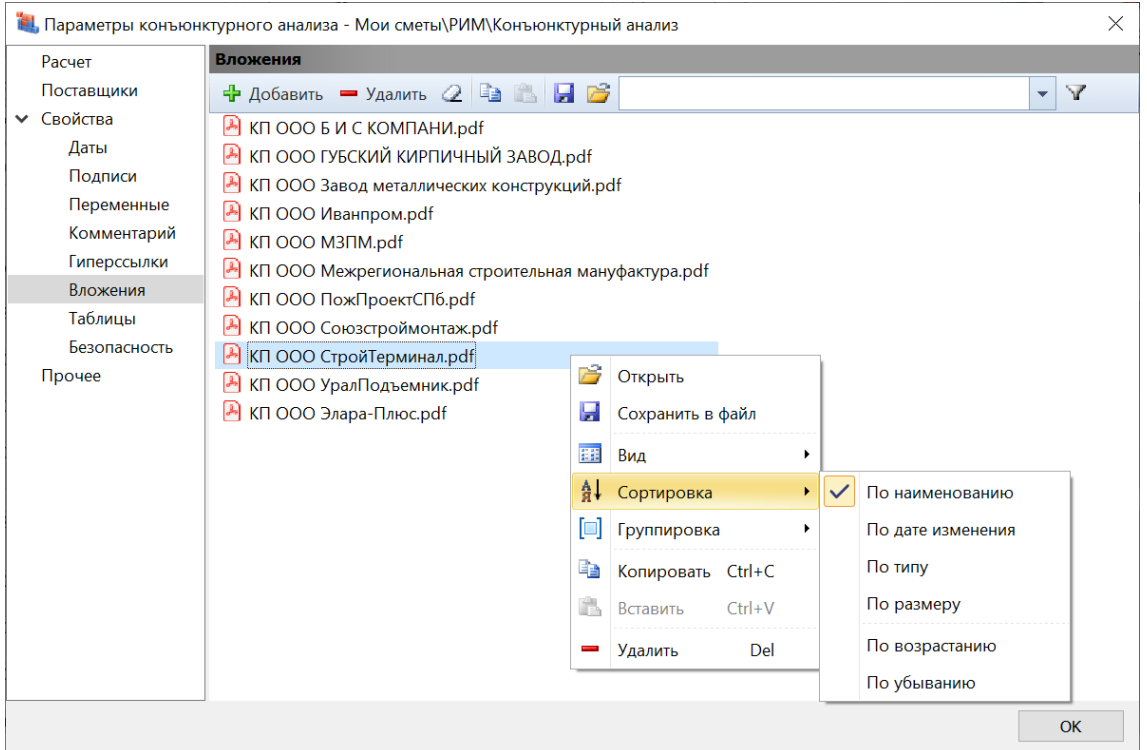

Также в контекстное меню теперь перенесена настройка для выбора вида отображения элементов в данном окне.

### <span id="page-24-1"></span>*10.3. Возможность поиска во вложениях документа*

Добавлена возможность поиска файлов в окне с вложениями в параметрах документа. Текстовое поле поиска всегда отображается в окне справа вверху. В качестве условия поиска как обычно можно ввести нужное слово целиком, либо только фрагмент слова. Если в поле поиска ввести слово и нажать клавишу **Enter**, то по умолчанию включится *фильтр поиска* и в окне с вложениями будут показываться только файлы, в наименовании которых есть это слово. При желании фильтр поиска можно отключить нажатием кнопки, которая расположена рядом с полем поиска.

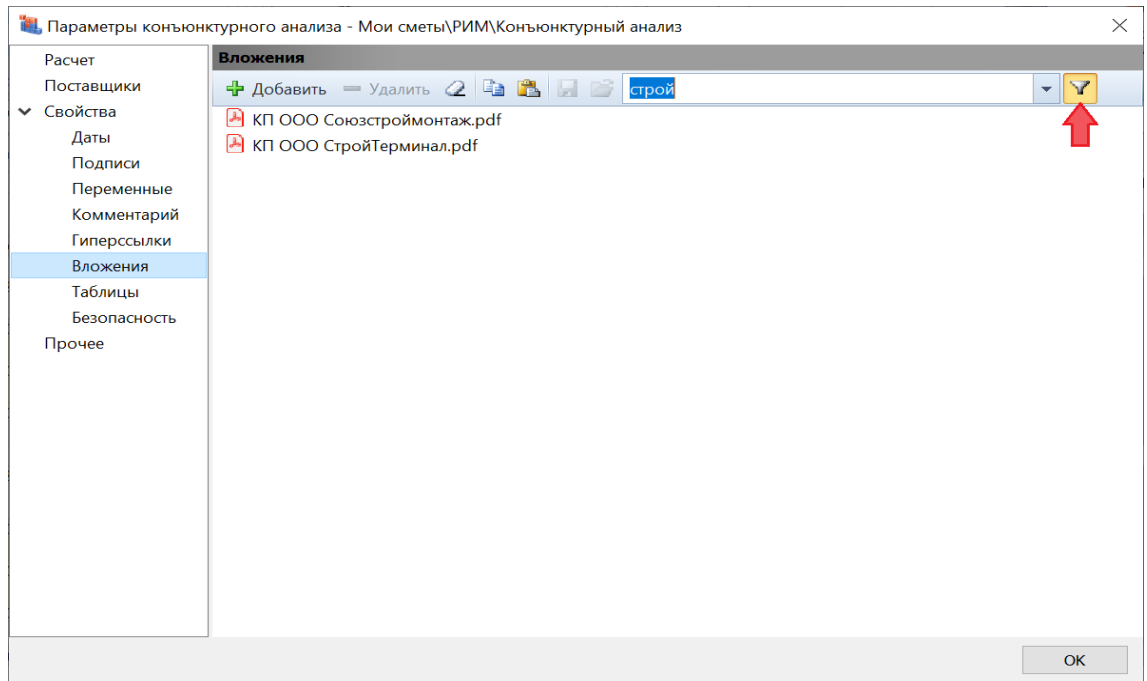

## <span id="page-25-0"></span>*10.4. Возможность ввести комментарий к файлам во вложениях документа*

Для удобства поиска и выбора нужных файлов в окне с вложениями в параметрах документа добавлена возможность ввести *комментарий* к файлам. Текст комментария доступен для просмотра и редактирования в окне при выбранном виде отображения элементов **Таблица**. Чтобы ввести или отредактировать комментарий к файлу, необходимо поставить курсор в поле **Комментарий** для этого файла и нажать клавишу **F2**.

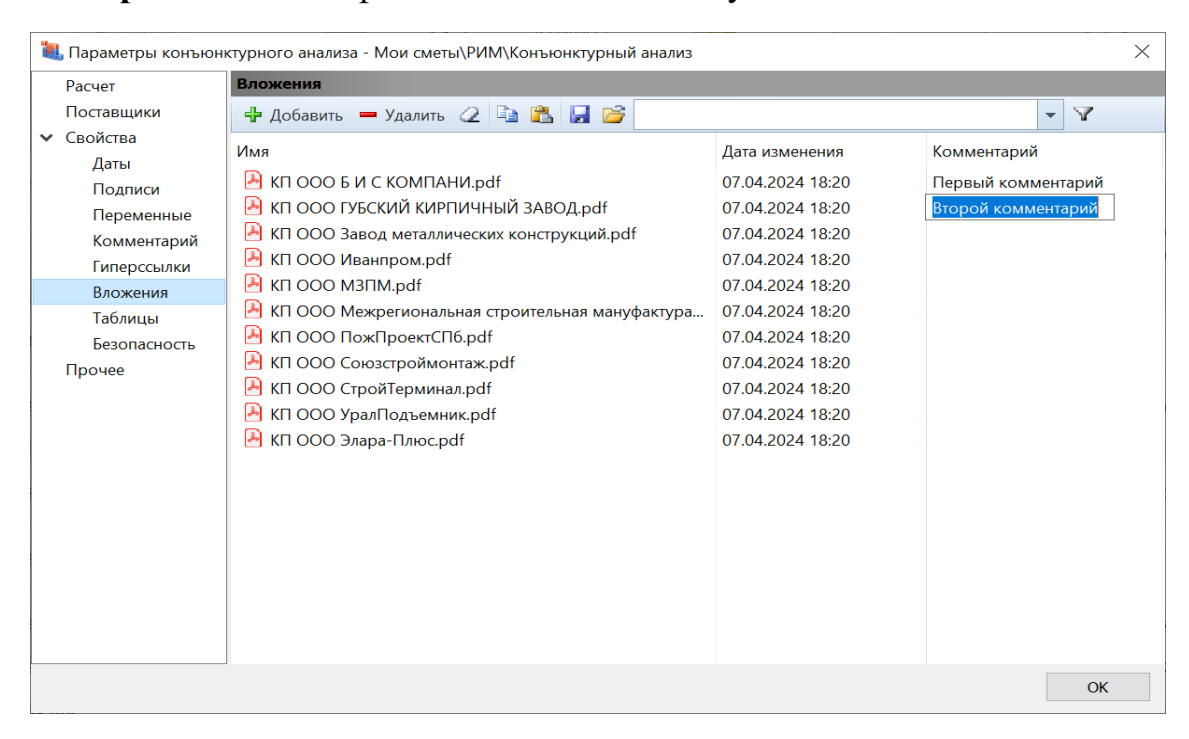

## <span id="page-26-0"></span>*11. Возможность быстрого доступа к просмотру обосновывающих документов в позициях ЛСР и КА*

Для того чтобы можно было максимально быстро просмотреть обосновывающие документы, указанные в позициях конъюнктурного анализа, в программе «ГРАНД-Смета» версии 2024.2 добавлена возможность сделать это при помощи контекстного меню позиции. Контекстное меню вызывается на экран щелчком правой кнопки мыши по позиции в документе. Перечень обосновывающих документов отображается здесь под заголовком **Обосновывающие документы**.

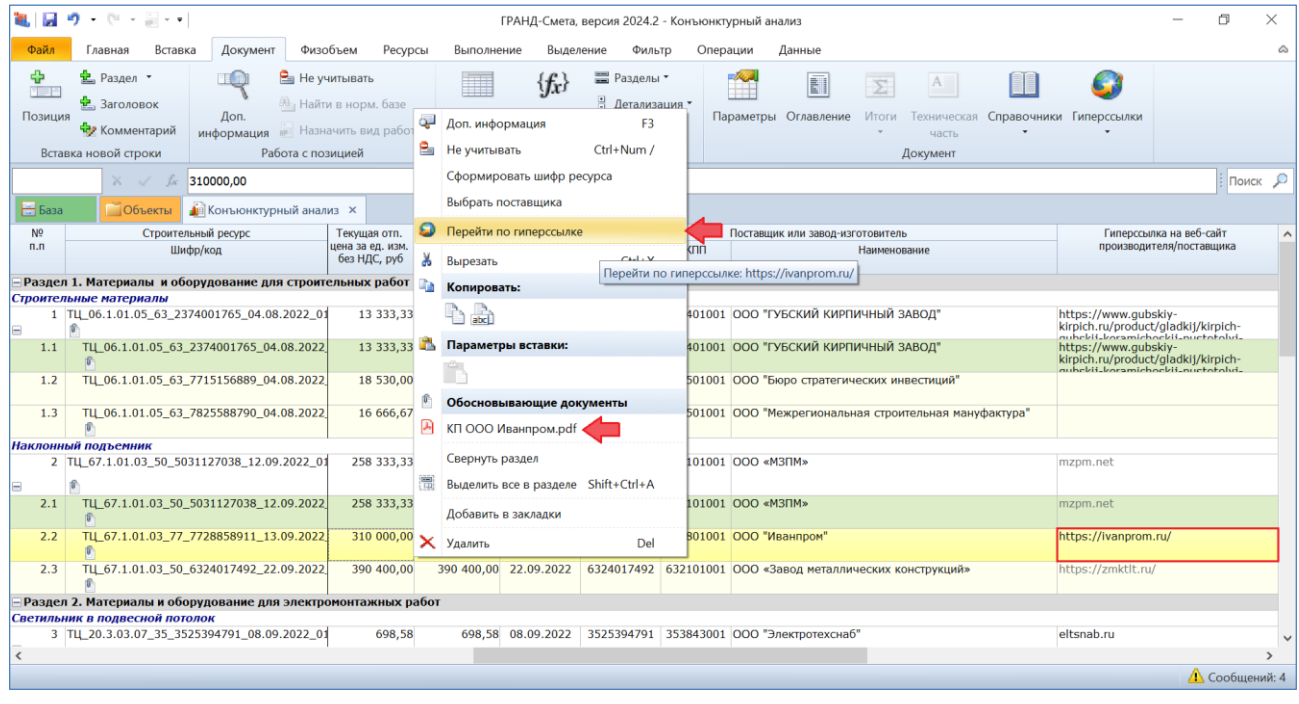

Кроме того, в контекстном меню позиции конъюнктурного анализа присутствует команда **Перейти по гиперссылке**, которая открывает веб-сайт производителя (поставщика) – при условии, что эта информация указана в соответствующей графе документа.

### <span id="page-26-1"></span>*12. Возможность выбора организации из справочника для дополнительных затрат в конъюнктурном анализе*

Ранее уже было рассказано о том, что в программе «ГРАНД-Смета» версии 2024.2 добавлена возможность вводить в позициях конъюнктурного анализа дополнительные затраты, предусмотренные пунктами 88, 117, 119-121 Методики. Это делается в окне с дополнительной информацией о позиции, в разделе **Дополнительные затраты** (при обязательном условии, что в параметрах конъюнктурного анализа, в разделе **Расчет**, выбрана Методика 2020 *с изм. 2*).

Здесь дополнительно отметим, что для каждой из этих дополнительных затрат при необходимости может быть указан поставщик или завод-изготовитель. Кнопка **Справочник** позволяет выбрать его (перетащить мышью) из общего перечня поставщиков, который сформирован в справочнике подписей.

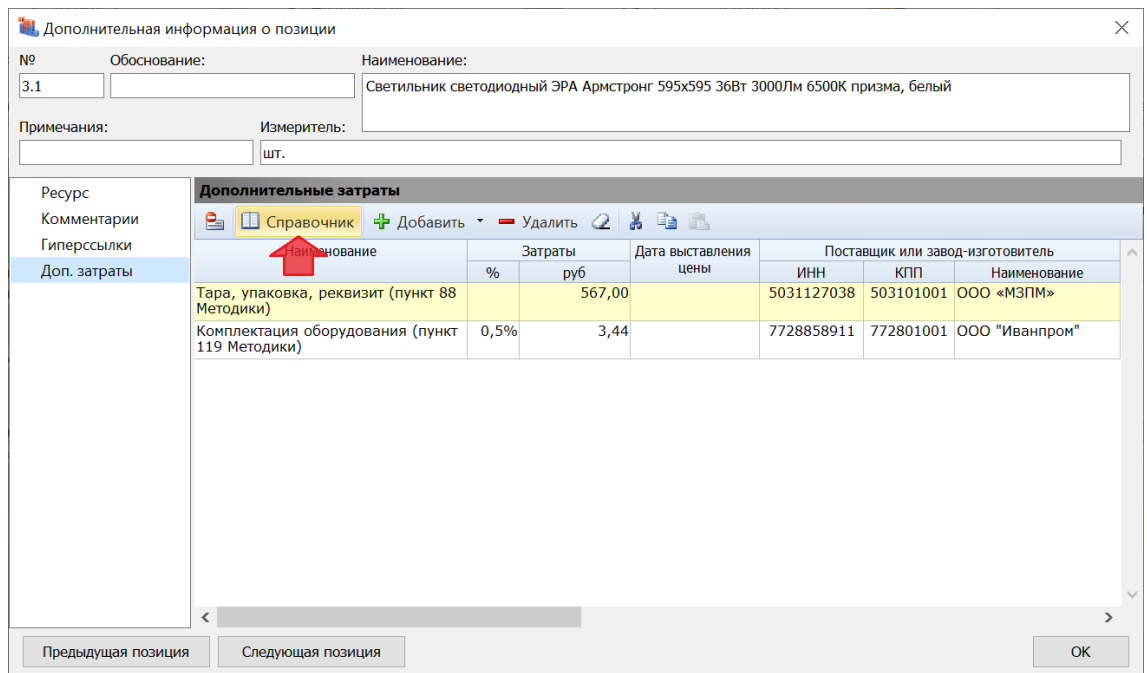

Также можно выбрать поставщика для дополнительных затрат из списка организаций, которые были использованы при составлении данного конъюнктурного анализа – они автоматически накапливаются в окне с параметрами документа, в разделе **Поставщики**.

## <span id="page-27-0"></span>*13. Возможность настроить отображение колонок в документе с конъюнктурным анализом*

В программе «ГРАНД-Смета» версии 2024.2 добавлена возможность при работе с конъюнктурным анализом регулировать отображение в документе на экране колонок с теми или иными второстепенными данными. Это касается показателей перевозки, заготовительно-складских расходов, дополнительных затрат и данных о поставщике.

Настройки для отображения в документе на экране вышеуказанных данных делаются в выпадающем меню кнопки **Вид документа**, которая расположена на панели инструментов на вкладке **Документ**. В каждом случае можно либо включить отображение в документе соответствующих колонок (отметить настройку флажком), либо отключить (снять флажок).

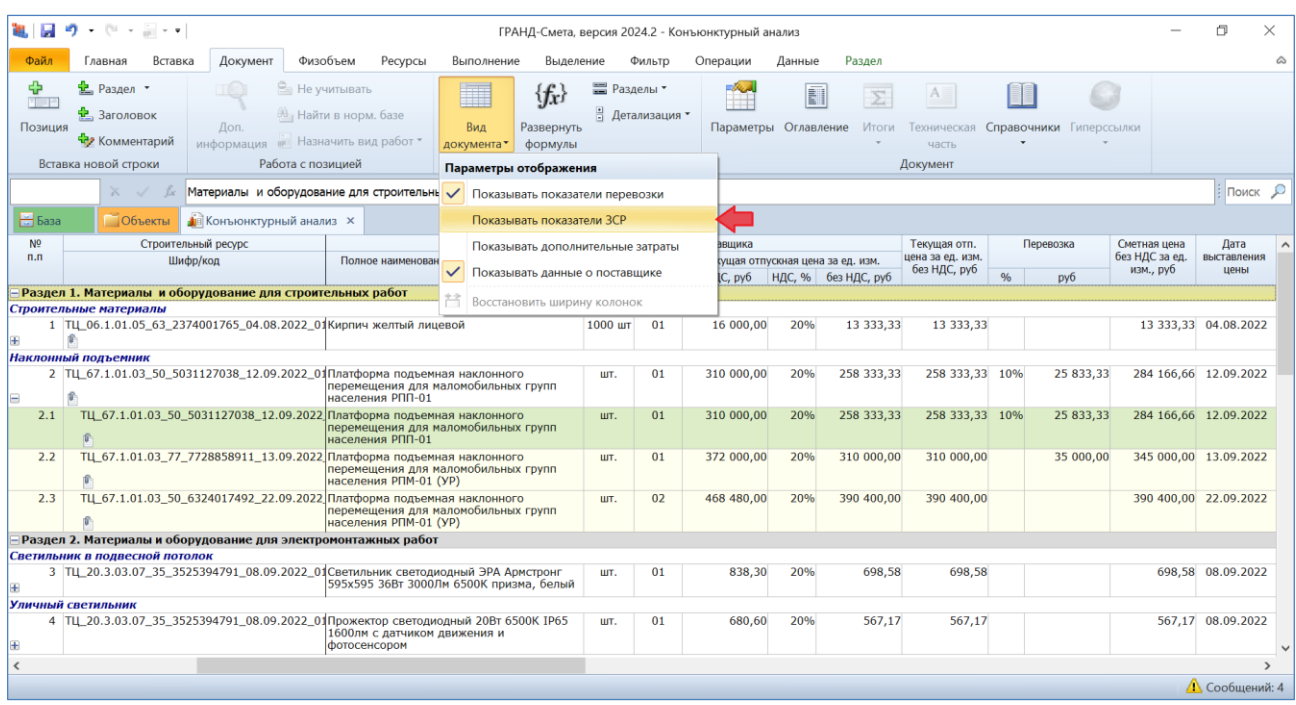

### <span id="page-28-0"></span>*14. Количество не сдвигаемых колонок в документе с конъюнктурным анализом уменьшено до двух*

Для удобства работы с конъюнктурным анализом в программе «ГРАНД-Смета» версии 2024.2 количество не сдвигаемых колонок в документе уменьшено до двух. Это означает, что при использовании горизонтальной прокрутки в документе не сдвигаются и постоянно остаются на экране только колонки с порядковым номером и кодом ресурса (затрат).

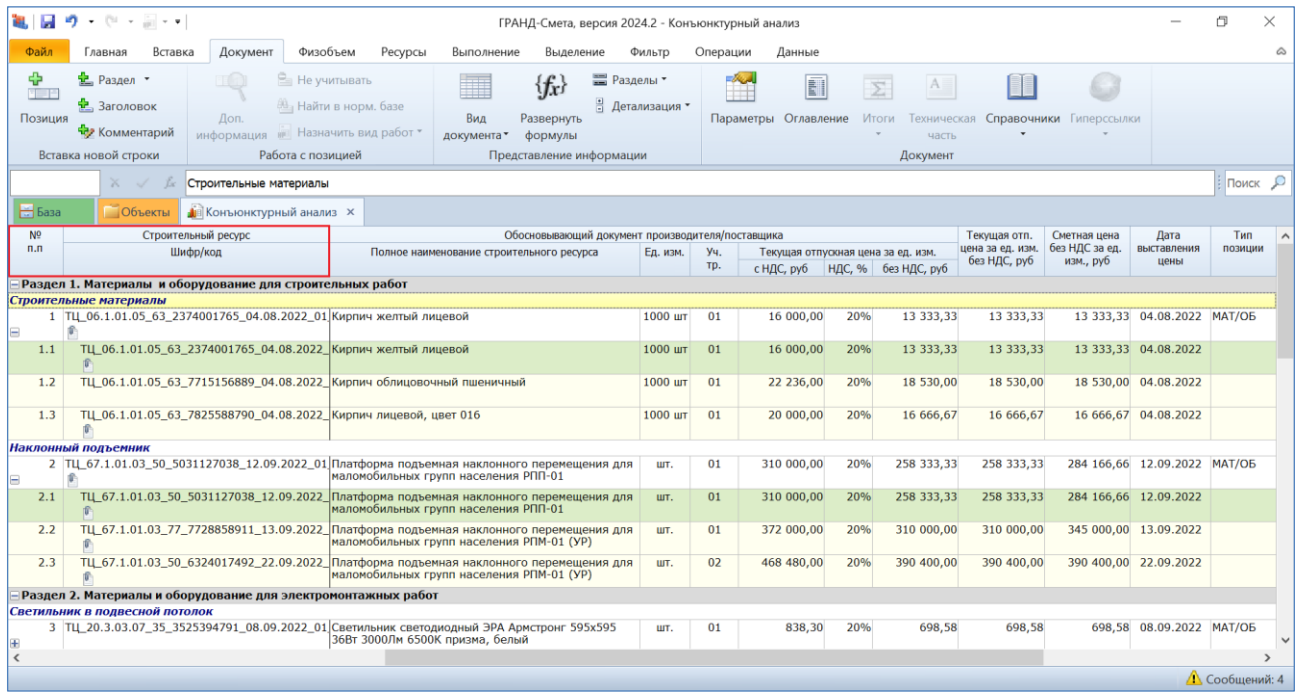

## <span id="page-29-0"></span>*15. Возможность обновления локальных номеров смет в сводной ресурсной ведомости*

При работе с ранее составленной сводной ресурсной ведомостью иногда возникает необходимость обновить данные в документе с учётом изменений в исходных сметах – это делается при помощи кнопки **Обновить данные** на панели инструментов на вкладке **Данные**. В выпадающем меню кнопки **Обновить данные** присутствуют дополнительные опции. В программе «ГРАНД-Смета» версии 2024.2 здесь добавлена новая опция: **Обновить локальные номера**.

![](_page_29_Picture_90.jpeg)